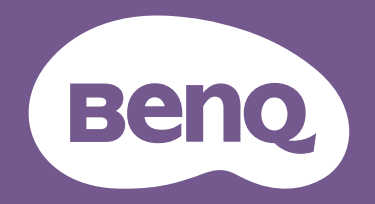

# Monitor LCD Manual del usuario

Monitor para diseño profesional DesignVue | Serie PD

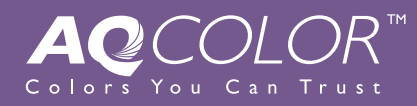

## <span id="page-1-0"></span>Copyright

Copyright © 2019 de BenQ Corporation. Reservados todos los derechos. Ninguna parte de esta publicación se podrá reproducir, transmitir, transcribir, almacenar en un sistema de recuperación ni traducir a ningún idioma o lenguaje informático de forma alguna o mediante ningún medio, ya sea electrónico, mecánico, magnético, óptico, químico, manual o de cualquier otro tipo, sin el consentimiento previo y por escrito de BenQ Corporation.

## Renuncia de responsabilidad

BenQ Corporation no realizará aseveración ni garantía alguna, explícita ni implícita, con respecto al contenido de la presente publicación y renuncia específicamente a toda garantía de comerciabilidad o adecuación para un fin concreto. Asimismo, BenQ Corporation se reserva el derecho a revisar esta publicación y a realizar cambios ocasionalmente en el contenido de la misma, sin ninguna obligación por parte de esta empresa de notificar a persona alguna sobre dicha revisión o cambio(s).

El rendimiento de acción sin parpadeo se puede ver afectado por factores externos como una mala calidad del cable, un suministro eléctrico inestable, interferencias en la señal o una puesta a tierra anómala, no estando limitado a los factores externos antedichos. (Aplicable solo a modelos sin parpadeo.)

## BenQ ecoFACTS

BenQ has been dedicated to the design and development of greener product as part of its aspiration to realize the ideal of the "Bringing Enjoyment 'N Quality to Life" corporate vision with the ultimate goal to achieve a low-carbon society. Besides meeting international regulatory requirement and standards pertaining to environmental management, BenQ has spared no efforts in pushing our initiatives further to incorporate life cycle design in the aspects of material selection, manufacturing, packaging, transportation, using and disposal of the products. BenQ ecoFACTS label lists key eco-friendly design highlights of each product, hoping to ensure that consumers make informed green choices at purchase. Check out BenQ's CSR Website at <http://csr.BenQ.com/> for more details on BenQ's environmental commitments and achievements.

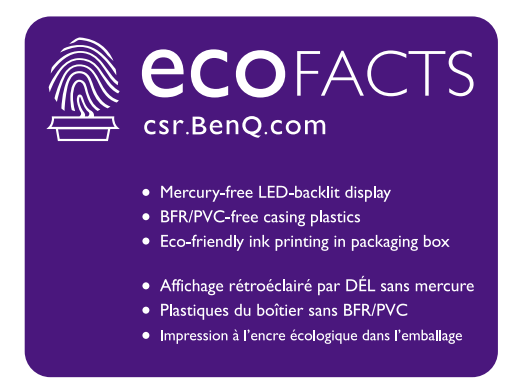

## Instrucciones respecto a la electricidad

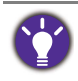

Siga estas instrucciones de seguridad para obtener un mejor rendimiento y una duración prolongada del monitor.

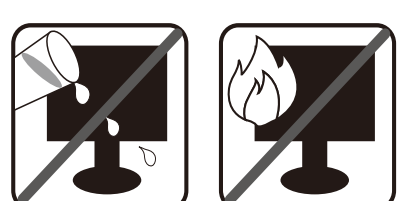

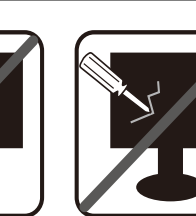

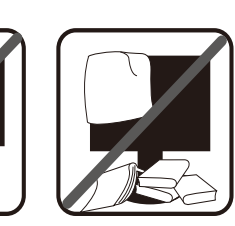

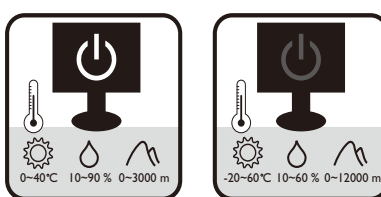

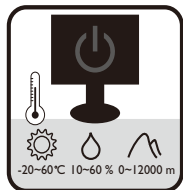

- El enchufe de CA aísla el equipo de la alimentación de CA.
- El cable de la fuente de alimentación funciona como un dispositivo de desconexión de energía para un equipamiento que se conecta a una toma de corriente. La toma de corriente debe estar instalada cerca del equipo y en un lugar al que se pueda acceder con facilidad.
- Este producto debe utilizarse con el tipo de alimentación indicado en la etiqueta. Si no está seguro sobre el tipo de alimentación del que dispone, consulte al distribuidor o a la empresa eléctrica local.
- El equipamiento de clase I que se conecta a una toma de corriente Tipo A debe conectarse a tierra.
- Se debe usar un cable de alimentación aprobado superior o igual a H03VV-F o H05VV-F, 2G o 3G, de  $0.75$  mm<sup>2</sup>.
- (Si cuenta con mando a distancia) EXISTE RIESGO DE EXPLOSIÓN SI SE UTILIZA UN TIPO DE BATERÍA INCORRECTO. ELIMINE LAS BATERÍAS USADAS CONFORME A LAS INSTRUCCIONES.

Para modelos con adaptador:

- Utilice solamente el adaptador de corriente suministrado con su monitor LCD. El uso de otro tipo de adaptadores de corriente originará un funcionamiento incorrecto y/o daños.
- Debe haber ventilación adecuada alrededor del adaptador al usarlo para energizar el dispositivo o cargar la batería. No cubra el adaptador de corriente con papel u otros objetos que reducirán el enfriamiento. No use el adaptador de corriente mientras se encuentra en el interior de una caja de transporte.
- Conecte el adaptador de corriente a una fuente de alimentación apropiada.
- No intente reparar el adaptador de corriente usted mismo. No hay piezas de servicio en la parte interior. Reemplace la unidad si estuviera dañada o expuesta a excesiva humedad.

## Cuidado y limpieza

- No coloque el monitor boca abajo directamente sobre el suelo o sobre la superficie de un escritorio. De lo contrario, se pueden producir arañazos en la superficie del panel.
- El equipo se debe fijar a la estructura del edificio antes de utilizarlo.
- (Para modelos que admiten el montaje en la pared o en el techo)
	- Instale el monitor y el kit de montaje en una pared de superficie plana.
- Asegúrese de que el material de la pared y el soporte de montaje en la pared estándar (vendido por separado) son lo bastante estables para aguantar el peso del monitor.
- Apague el monitor y la corriente antes de desconectar los cables del monitor LCD.
- Desconecte siempre el producto de la toma de corriente antes de proceder a su limpieza. Limpie la superficie del monitor LCD con un trapo sin pelusa y no abrasivo. Procure no utilizar productos de limpieza líquidos, aerosoles o limpiacristales.
- Las ranuras y aberturas situadas en la parte inferior o superior del bastidor permiten la ventilación, por lo que no se deben bloquear ni cubrir. No sitúe el monitor sobre o cerca de un radiador u otras fuentes de calor, ni en instalaciones que carezcan de la ventilación adecuada.
- No coloque cargas pesadas sobre el monitor pare evitar posibles lesiones personales o daños en el monitor.
- Resulta conveniente guardar la caja y el embalaje por si en el futuro necesita transportar el monitor.
- Consulte la etiqueta del producto para obtener información sobre la potencia, la fecha de fabricación y las marcas de identificación.

## Mantenimiento

- No intente reparar este producto usted mismo, ya que al abrirlo o retirar las cubiertas se expone a voltajes peligrosos u otros riesgos. Si incurriera en alguno de los usos indebidos expuestos o se produjera algún otro accidente, como caídas o funcionamiento inadecuado, póngase en contacto con personal técnico cualificado.
- Póngase en contacto con el lugar donde adquirió el producto o visite el sitio web local de <www.BenQ.com>para obtener más asistencia.

## Precaución

- El monitor debe situarse a una distancia de 50 ~ 70 cm (20 ~ 28 pulgadas) de los ojos.
- La visualización de la pantalla durante un periodo de tiempo prolongado provoca fatiga ocular y puede deteriorar la vista. Descanse los ojos durante  $5 \sim 10$  minutos por cada 1 hora que utilice el producto.
- Reduzca la tensión ocular fijando la vista en objetos que estén lejos.
- Parpadee frecuentemente y ejercite los ojos para evitar que se le sequen.

## Índice

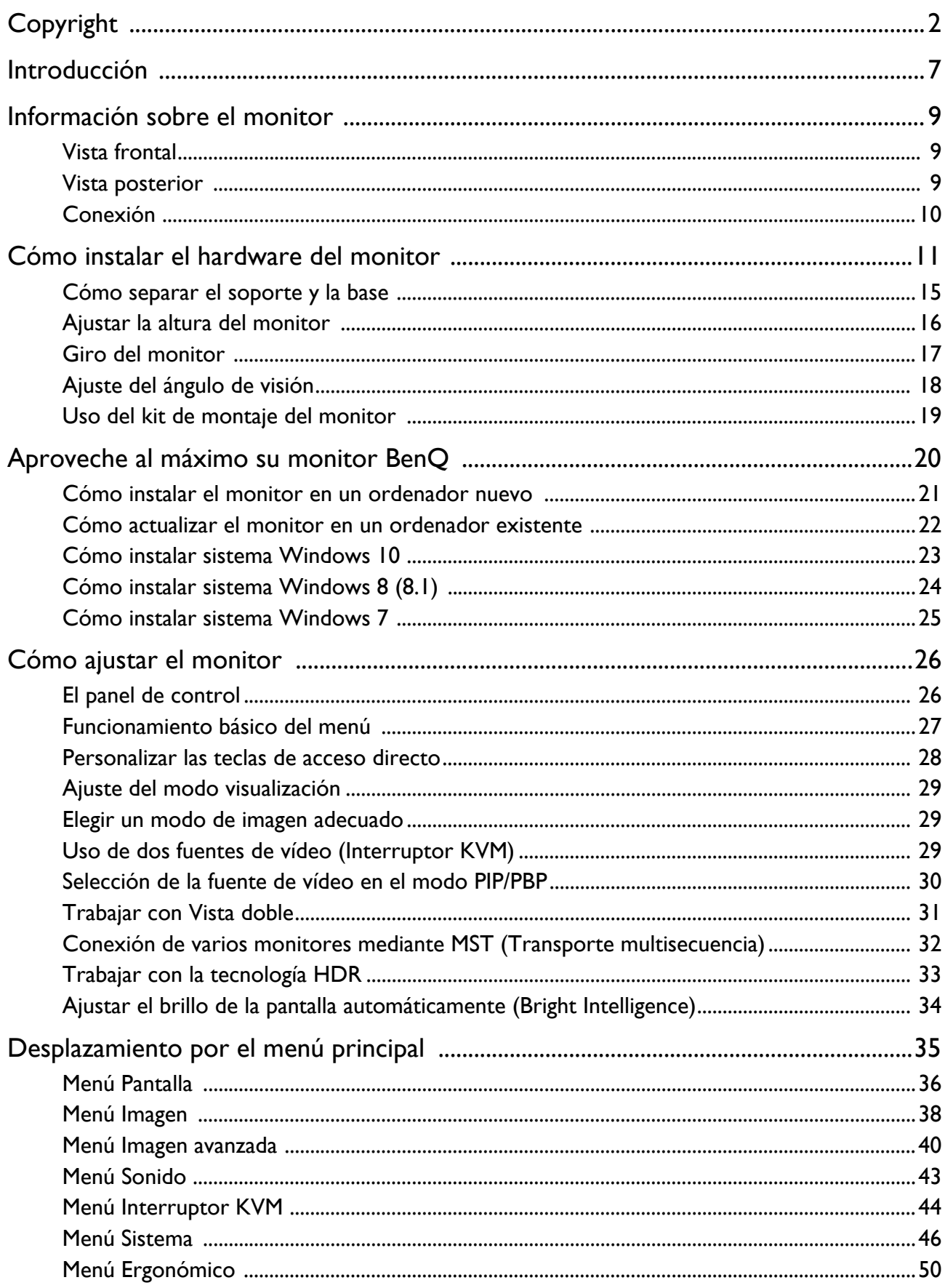

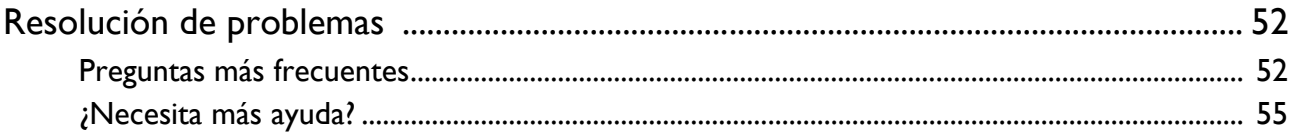

## <span id="page-6-0"></span>Introducción

Al desembalar el producto, compruebe que se incluyen los elementos siguientes. En caso de que falte alguno o esté dañado, póngase en contacto con el lugar donde lo adquirió y solicite que se lo cambien.

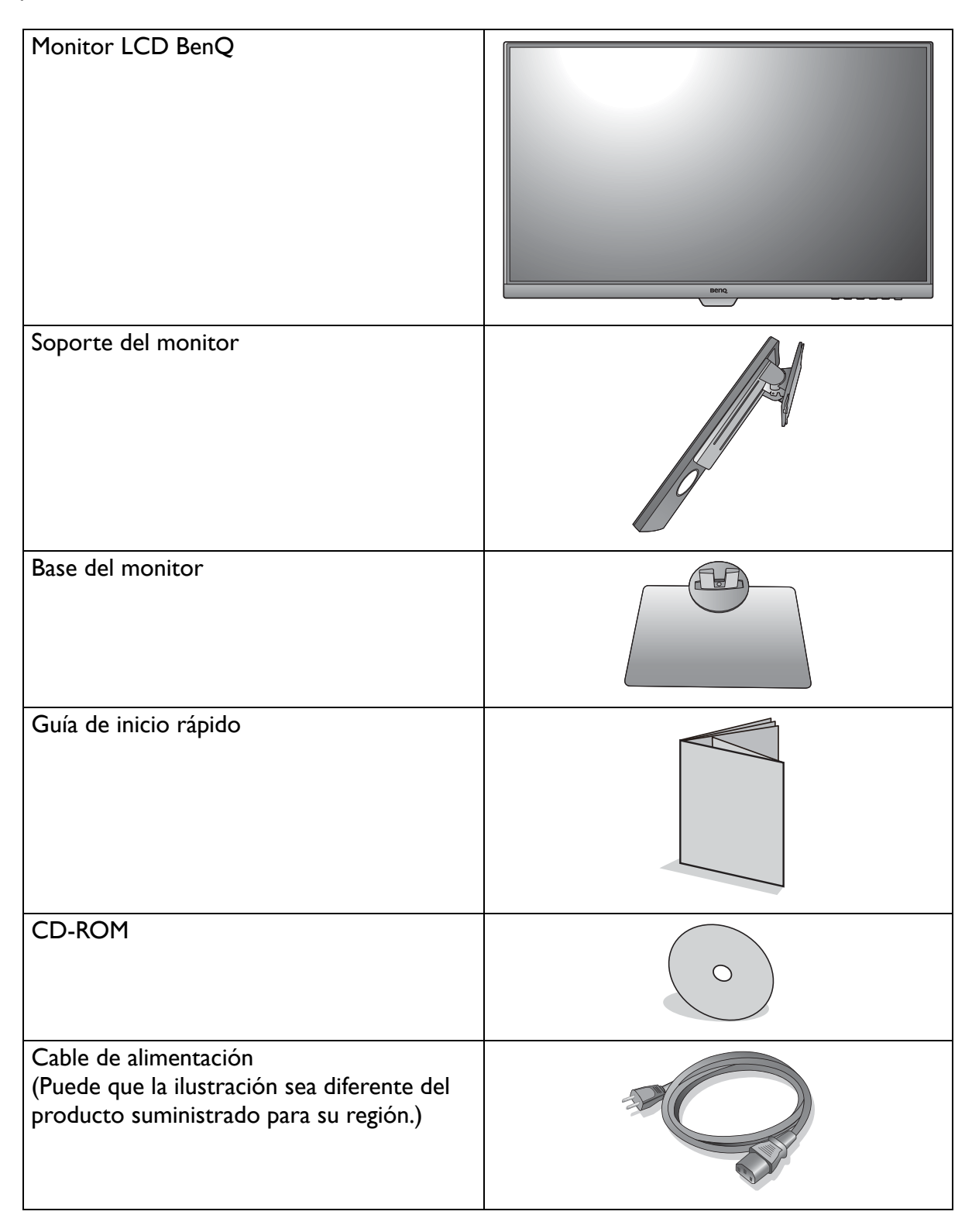

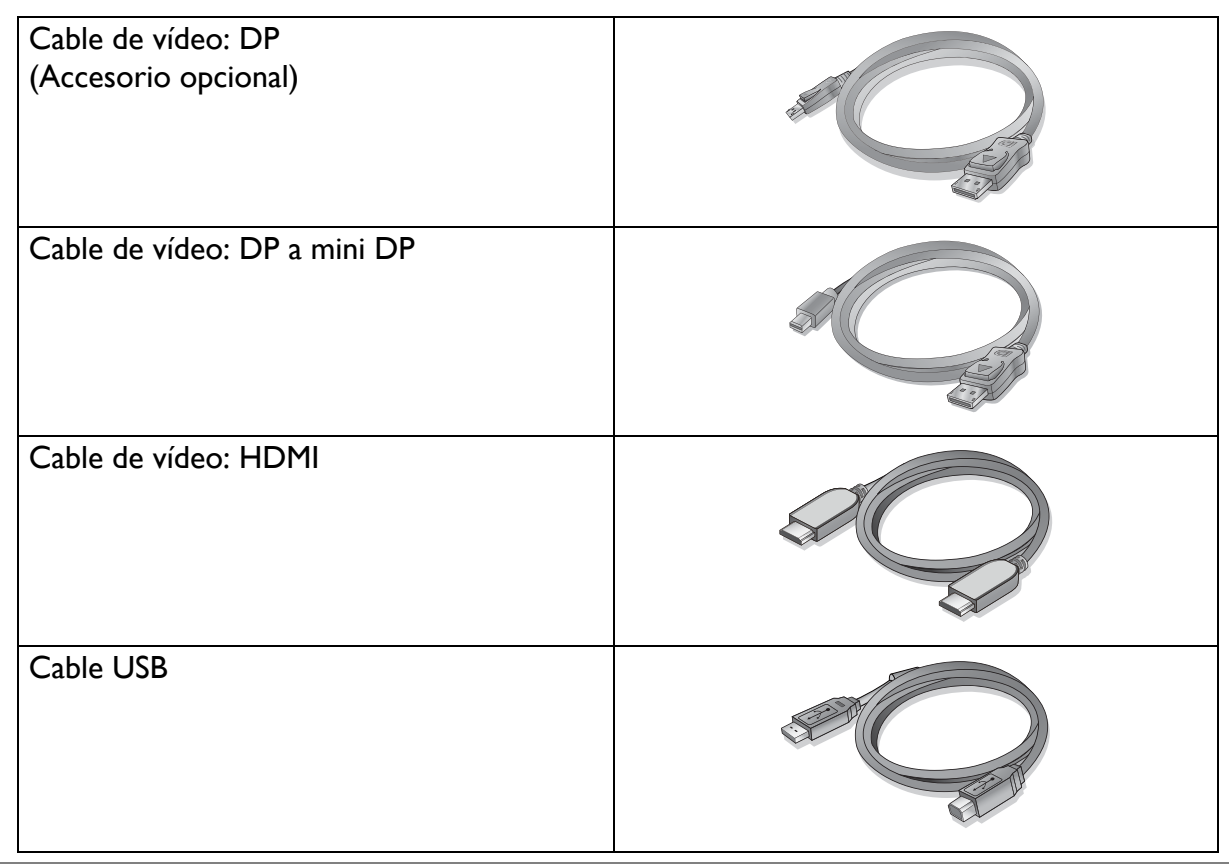

• Los accesorios disponibles y las imágenes que se muestran aquí pueden diferir del contenido real y del producto suministrado en su región. Además el contenido del paquete puede estar sujeto a cambio(s) sin previo aviso. Los cables que no se suministran con el producto, puede adquirirlos por separado.

• Resulta conveniente guardar la caja y el embalaje por si en el futuro necesita transportar el monitor. El embalaje de espuma es ideal para proteger el monitor durante el transporte.

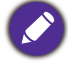

Mantenga el producto y los accesorios fuera del alcance de los niños.

## <span id="page-8-0"></span>Información sobre el monitor

## <span id="page-8-1"></span>Vista frontal

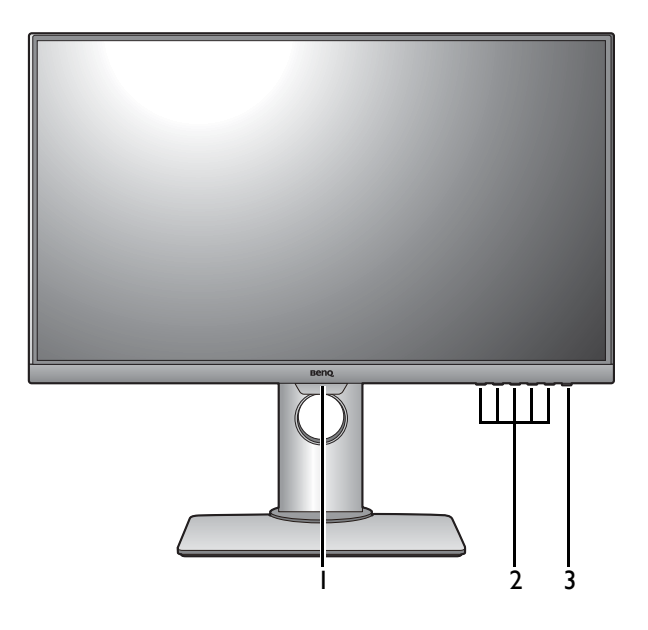

## <span id="page-8-3"></span><span id="page-8-2"></span>Vista posterior

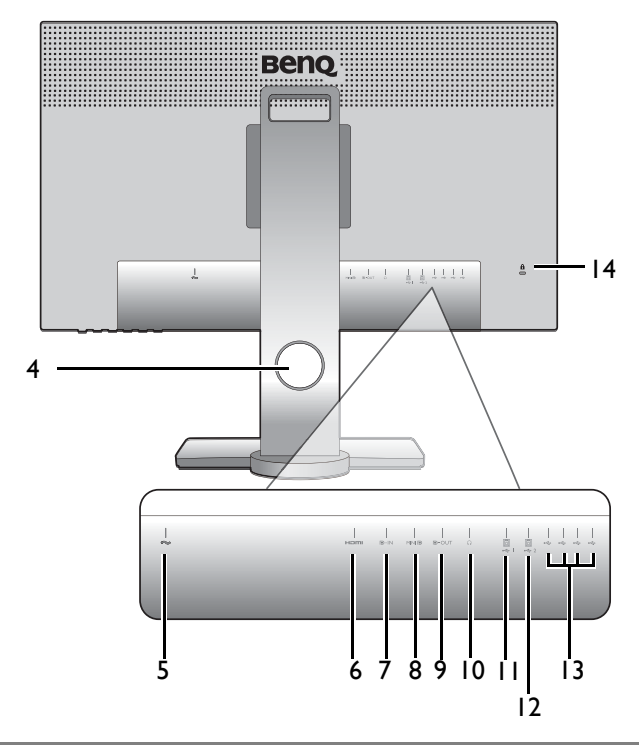

- 1. Sensor luminoso
- 2. Botones de control
- 3. Botón de encendido

- 4. Orificio de organización de los cables
- 5. Toma de alimentación de CA
- 6. Toma HDMI
- 7. Toma DisplayPort
- 8. Toma mini DisplayPort
- 9. Toma de salida DisplayPort (para Transporte multisecuencia, MST)
- 10. Toma de auriculares
- 11. Puertos USB 3.0 (ascendente 1; conexión al PC)
- 12. Puertos USB 3.0 (ascendente 2; conexión al PC)
- 13. Puertos USB 3.0 (descendente; conexión a dispositivos USB)
- 14. Ranura para el Candado Kensington
- Dependiendo de las especificaciones del producto, la resolución y temporización admitidas pueden variar.
- El diagrama anterior puede variar según el modelo.
- Puede que la ilustración sea diferente del producto suministrado en su región.

## <span id="page-9-0"></span>Conexión

Las ilustraciones de conexión siguientes se facilitan sólo a modo de referencia. Los cables que no se suministran con el producto, puede adquirirlos por separado.

Para información sobre métodos de conexión detallados, consulte la página [12](#page-11-0) - [13](#page-12-0).

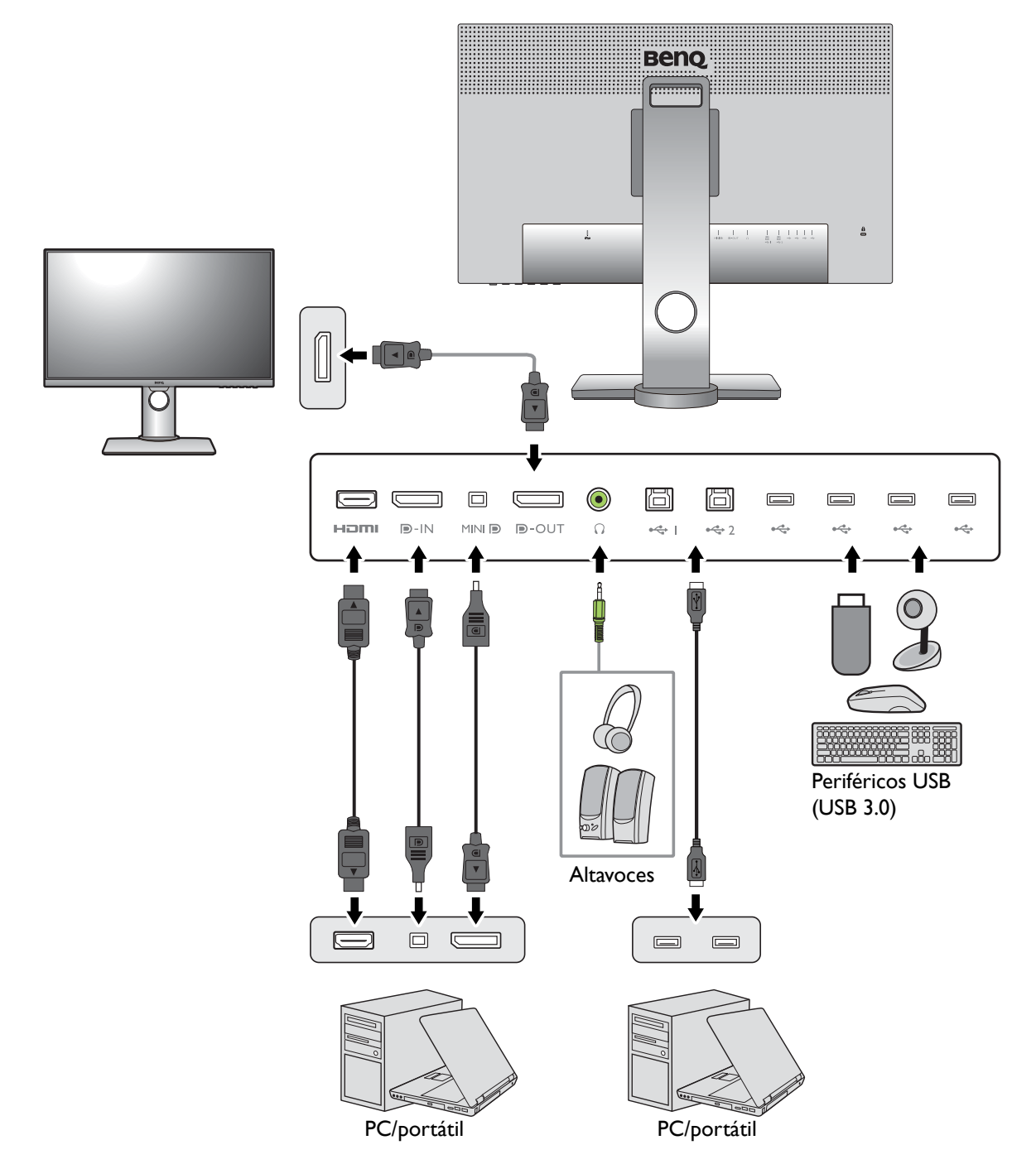

## <span id="page-10-1"></span><span id="page-10-0"></span>Cómo instalar el hardware del monitor

- 
- Si el ordenador está encendido, debe apagarse antes de continuar.
	- No conecte ni encienda el monitor hasta que sea instruido para hacerlo.
	- Evite presionar con los dedos en la superficie de la pantalla.
	- La sincronización admitida podría variar en función de la señal de entrada. Consulte el apartado "Modos de pantalla preestablecida" en el enlace "Ajustar la resolución de la pantalla" para obtener más información.

#### 1. Sujetar la base del monitor.

Actúe con precaución para no dañar el monitor. Si coloca la pantalla sobre un objeto como una grapadora o un ratón, se rajará el vidrio o se dañará el sustrato LCD anulando así su garantía. Si desliza o arrastra el monitor por la mesa se rayará o dañara el marco del monitor y los botones de control.

Para proteger el monitor y la pantalla, despeje un área plana de la mesa y coloque un objeto suave como la bolsa de embalaje del monitor.

Con cuidado, posicione la pantalla hacia abajo apoyándola sobre una superficie plana, limpia y acolchada.

Acople el soporte de la base del monitor según se muestra.

Apriete el tornillo de mariposa situado en la parte inferior de la base del monitor tal y como se muestra.

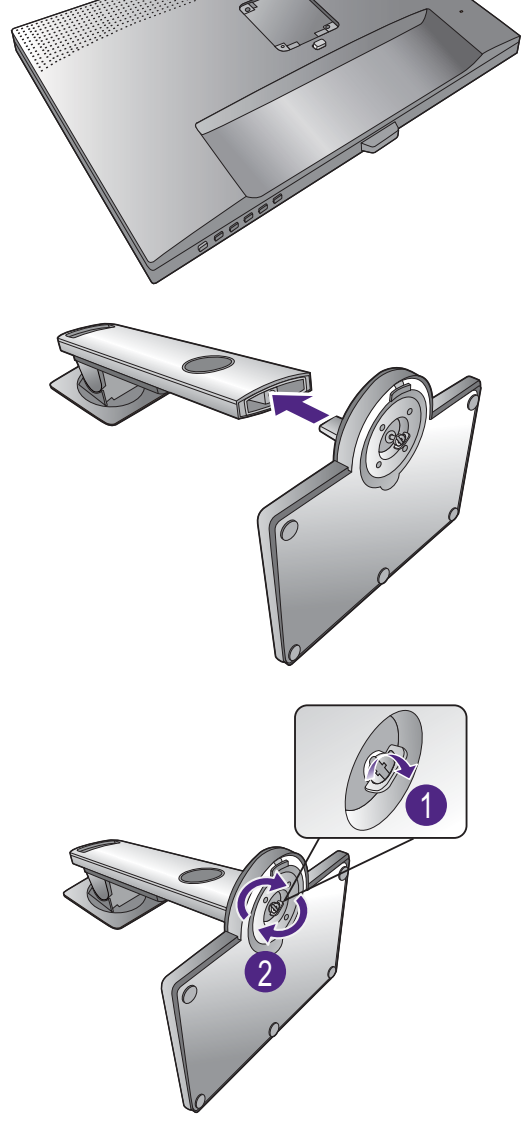

Oriente y alinee el enchufe el brazo de soporte con el

monitor  $($   $\bullet)$  y presione uno con otro hasta que haga

clic y encajen  $(2)$ .

Intente separarlos para comprobar si han encajado correctamente.

Levante el monitor con cuidado, gírelo y colóquelo verticalmente sobre su soporte en una superficie plana y homogénea.

Ubique el monitor e incline la pantalla para minimizar los reflejos no deseados de otras fuentes de luz.

Su monitor va de punta a punta y debería manipularse con cuidado. Evite presionar con los dedos en la superficie de la pantalla. Ajuste el ángulo de la pantalla colocando las manos en la parte superior e inferior del monitor, como se indica.

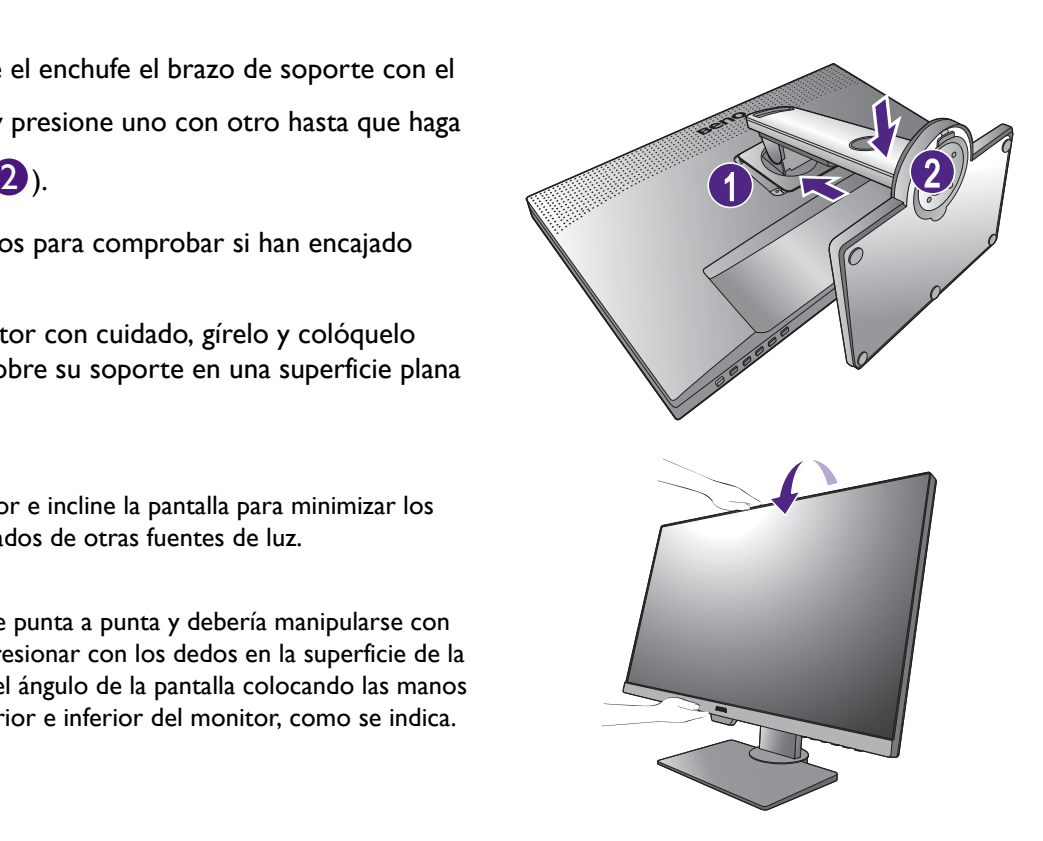

#### <span id="page-11-0"></span>2. Conecte el cable de vídeo del PC

El cable de vídeo incluido en su paquete y las ilustraciones de las tomas de la derecha pueden variar según el producto suministrado para su región.

1. Conecte el cable de vídeo.

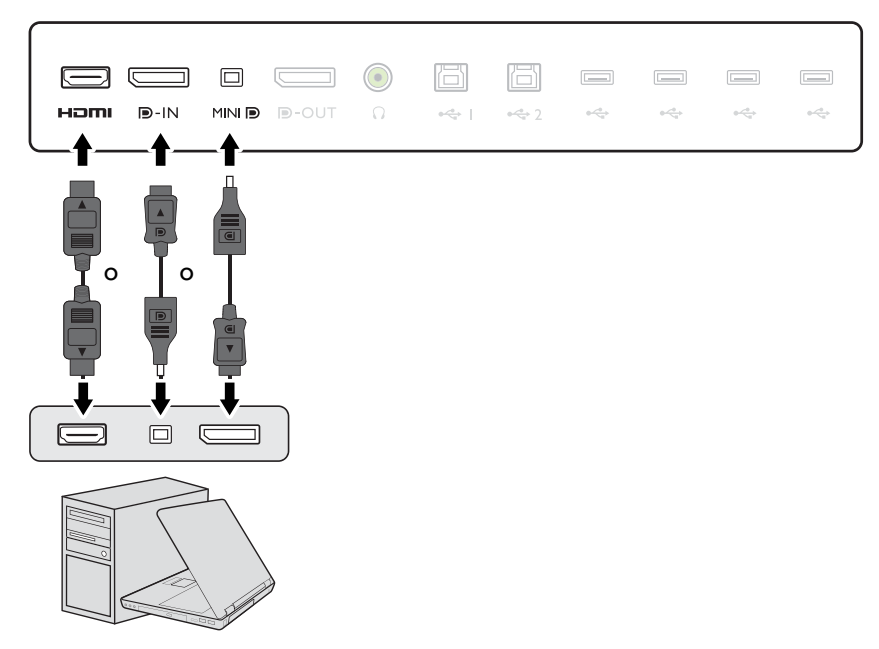

- •Conecte el conector del cable HDMI al puerto HDMI del monitor. Conecte el otro extremo del cable al puerto HDMI de un dispositivo de salida digital.
- •Conecte la clavija del cable DP a la toma de vídeo del monitor. Conecte el otro extremo del cable a la toma de vídeo del ordenador.
- •Conecte la clavija del cable mini DP a la toma de vídeo del monitor. Conecte el otro extremo del cable a la toma de vídeo del ordenador.

Después de encender el monitor y el ordenador, si no se muestra ninguna imagen, desconecte el cable DP. Conecte primero el monitor a cualquier fuente de vídeo que no sea DP. Vaya a **Sistema** y **DisplayPort** en el menú OSD del monitor y cambie la configuración de **1.4** a **1.1**. Una vez realizado el ajuste, desconecte el cable de vídeo actual y vuelva a conectar el cable DP. Para ir al menú OSD, consulte [Funcionamiento básico del menú en la](#page-26-1)  [página 27](#page-26-1).

- 2. Apriete todos los tornillos manuales para evitar que las clavijas se desconecten durante el uso.
- 3. Conecte el otro extremo del cable de vídeo a un puerto apropiado de una fuente de salida digital (p. ej.: un ordenador).

#### <span id="page-12-1"></span>3. Conecte los auriculares.

Puede conectar unos auriculares a la toma de auriculares situada en el lado posterior del monitor.

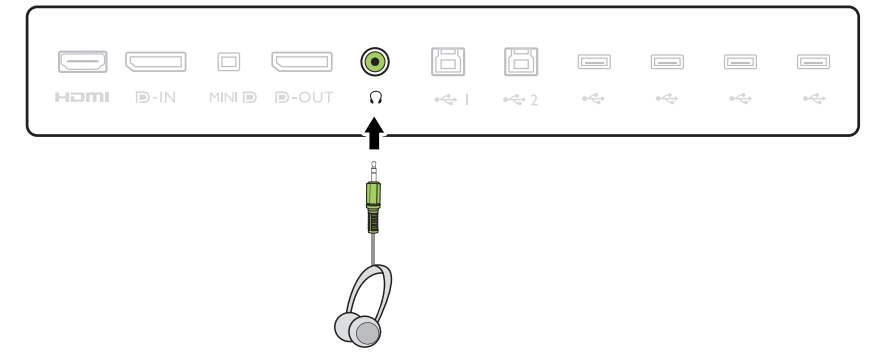

#### <span id="page-12-0"></span>4. Conecte dispositivos USB.

- 1. Conecte el cable USB entre el PC y el monitor (a través del puerto USB ascendente de la parte posterior). Este puerto USB ascendente transmite datos entre el PC y los dispositivos USB conectados al monitor.
- 2. Conecte los dispositivos USB a través de los otros puertos USB (descendentes) del monitor. Estos puertos USB descendentes transmiten los datos entre los dispositivos USB conectados y el puerto ascendente.

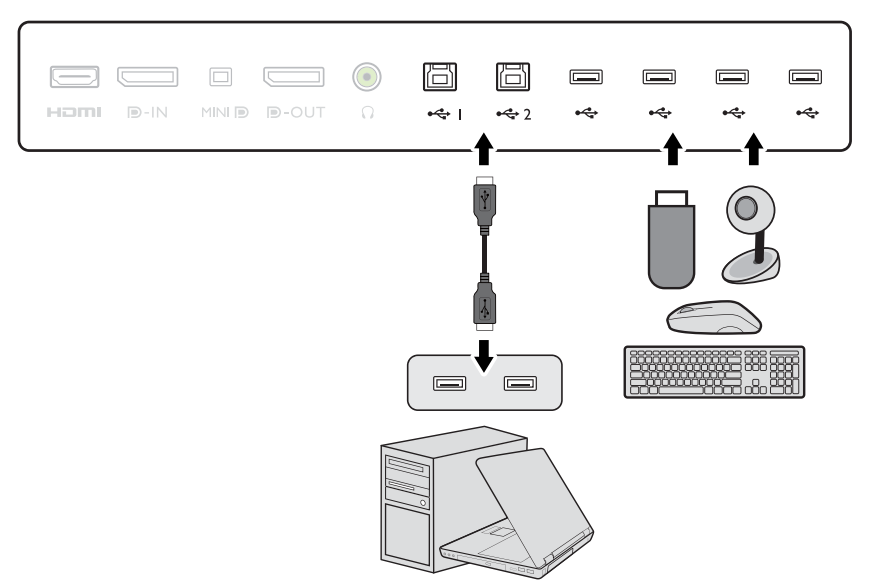

#### 5. Conecte el cable de alimentación al monitor.

Conecte un extremo del cable de alimentación en el enchufe  $\leftrightarrow$  en la parte trasera del monitor. No conecte todavía el otro extremo a una toma de corriente.

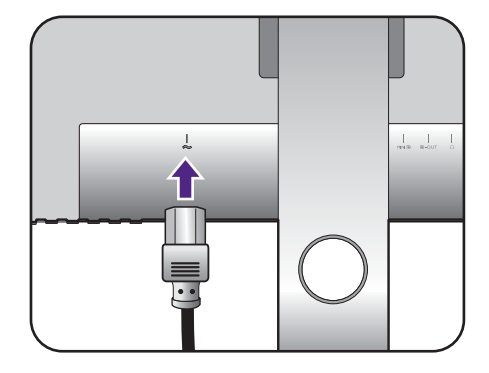

#### 6. Organice los cables.

Introduzca los cables a través del orificio dispuesto para este fin.

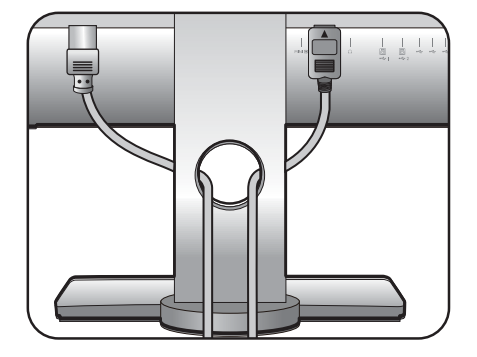

#### 7. Conecte la corriente y encienda el monitor.

Conecte el otro extremo del cable de alimentación a una toma de corriente y encienda el monitor.

Puede que la ilustración sea diferente del producto suministrado para su región.

Encienda el monitor pulsando el botón de encendido.

Encienda el ordenador también y siga las instrucciones en [Aproveche al máximo su monitor BenQ en la página](#page-19-1)  [20](#page-19-1) para instalar el software del monitor.

Para ampliar el período de vida del producto, recomendamos utilizar la función de administración de energía del ordenador.

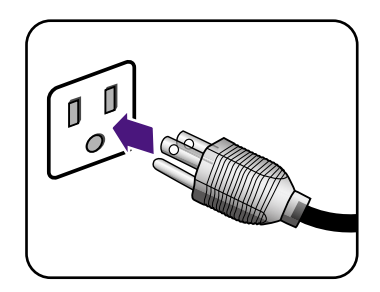

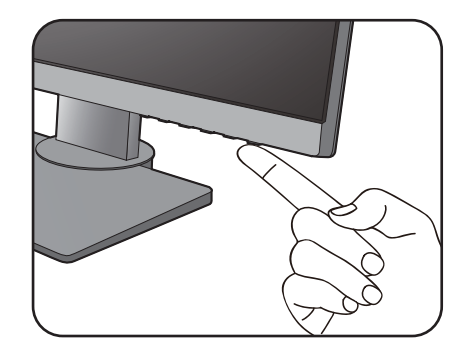

## <span id="page-14-1"></span><span id="page-14-0"></span>Cómo separar el soporte y la base

#### 1. Preparar el monitor y el área.

Apague el monitor y la corriente antes de desenchufar el cable de alimentación. Apague el ordenador antes de desenchufar el cable del monitor.

Para proteger el monitor y la pantalla despeje un área plana de su mesa y coloque un objeto suave como una toalla, antes de colocar el monitor con la pantalla hacia abajo sobre una superficie plana, limpia y amortiguada.

Actúe con precaución para no dañar el monitor. Si coloca la pantalla sobre un objeto como una grapadora o un ratón, se rajará el vidrio o se dañará el sustrato LCD anulando así su garantía. Si desliza o arrastra el monitor por la mesa se rayará o dañara el marco del monitor y los botones de control.

#### 2. Extraiga el soporte del monitor.

Mientras mantiene pulsado el botón de extracción

rápida ( $\bigcirc$ ), desacople el soporte del monitor ( $\bigcirc$ ).

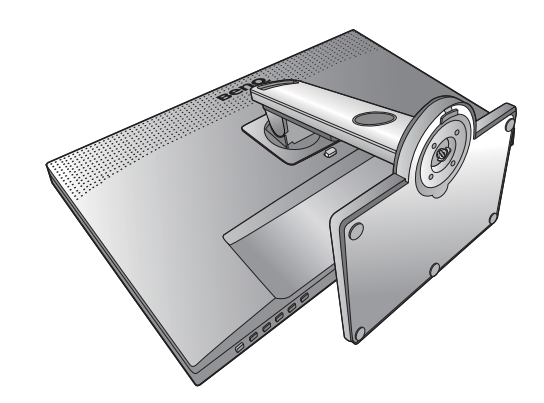

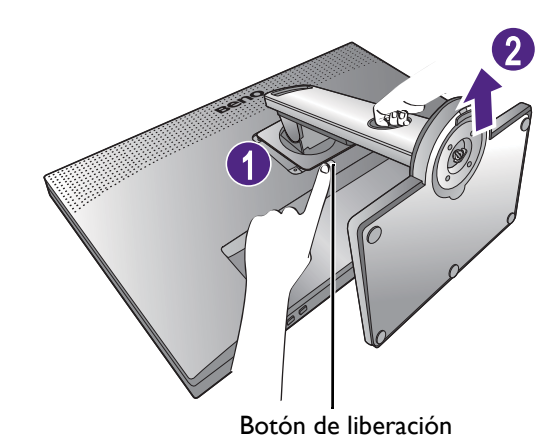

#### 3. Extraiga la base del monitor.

Suelte el tornillo de mariposa situado en la parte inferior de la base del monitor.

Y luego desacople la base del soporte.

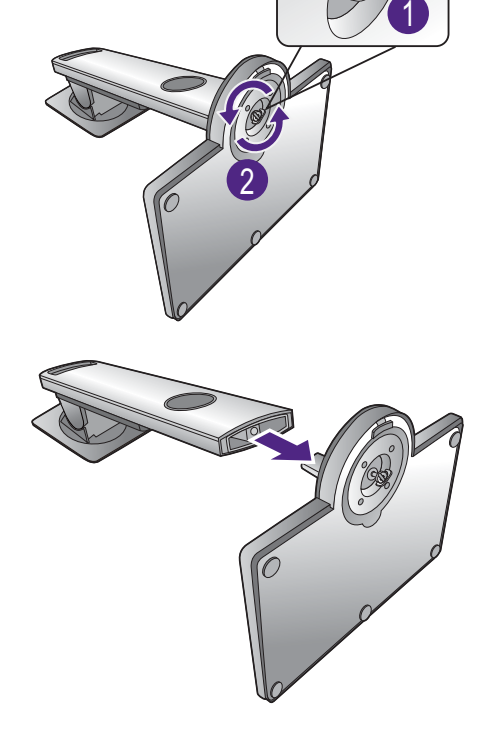

16 Cómo instalar el hardware del monitor

## <span id="page-15-0"></span>Ajustar la altura del monitor

Para ajustar la altura del monitor, sostenga la parte superior e inferior del monitor para bajar el monitor o súbalo hasta la altura deseada.

Su monitor va de punta a punta y debería manipularse con cuidado. Evite presionar con los dedos en la superficie de la pantalla.

- Evite colocar las manos en la parte superior o inferior del soporte regulable o en la parte inferior del monitor, ya que el soporte ascendente o descendente puede provocar lesiones personales. Mantenga el monitor fuera del alcance de los niños, mientras realiza esta operación.
- Si el monitor se ha girado en el modo autorretrato y se desea un ajuste de altura, deberá notar que la pantalla ancha evitará que el monitor se baje a su altura mínima.

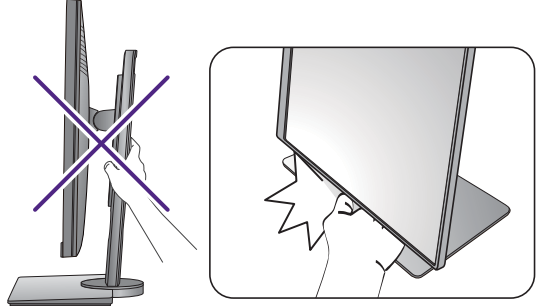

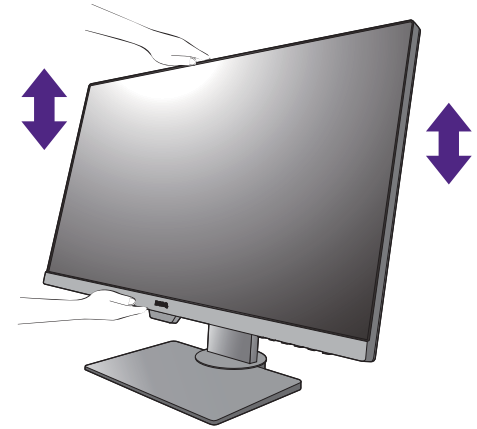

## <span id="page-16-0"></span>Giro del monitor

<span id="page-16-1"></span>1. Gire la pantalla.

Antes de girar el monitor a la posición vertical, la pantalla debe haberse girado 90 grados.

Haga clic para iniciar el **Display Pilot Software (Software del piloto de visualización)** (descargado desde [www.BenQ.com\)](www.BenQ.com), y compruebe la **Rotación automática** ajustando la pantalla para que gire con el monitor automáticamente.

Si lo prefiere, haga clic con el botón derecho del ratón en el escritorio, y seleccione **Resolución de pantalla** en el menú emergente. Seleccione **Vertical** en **Orientación**, y aplique el ajuste.

En función del sistema operativo de su PC, deberán seguirse distintos procedimientos para ajustar la orientación de la pantalla. Para más información, consulte la documentación de ayuda del sistema operativo.

2. Desplace el monitor lo máximo posible e inclínelo.

Incline la pantalla poco a poco hacia arriba y extiéndala hasta alcanzar la posición máxima. Después, incline el monitor.

El monitor debería posicionarse en vertical para permitir que el monitor gire desde el modo de paisaje al de retrato.

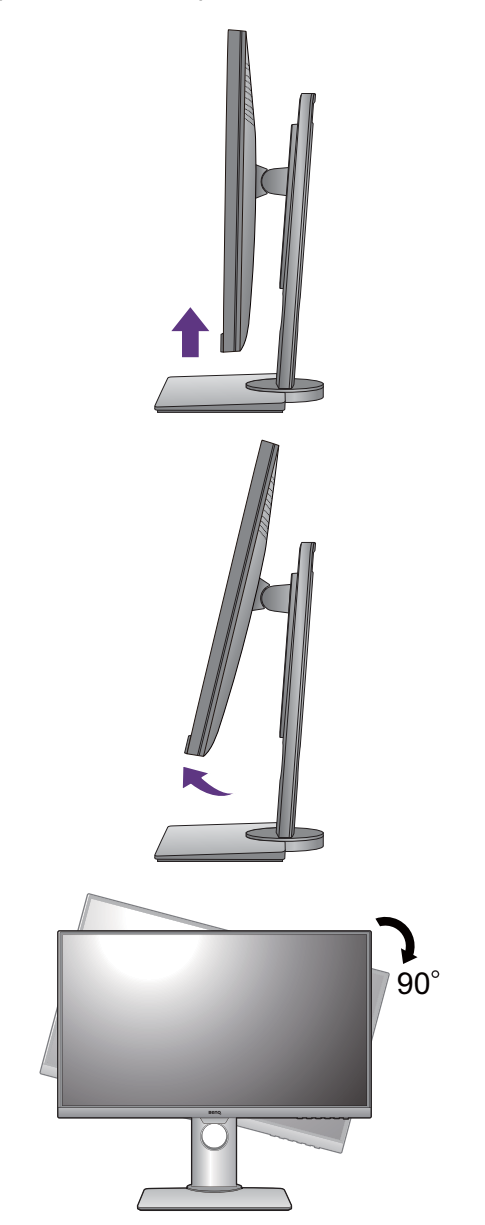

3. Gire el monitor 90 grados, de izquierda a derecha, según se indica.

Para evitar que el borde de la pantalla LCD golpee la superficie de la base del monitor mientras ésta se gira, posicione el monitor lo más alto posible antes de iniciar el giro de la pantalla. Asegúrese también de que no hay ningún obstáculo alrededor del monitor y de que hay espacio suficiente para los cables. Retire antes los periféricos USB conectados y el cable de audio.

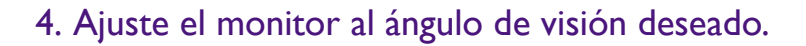

## <span id="page-17-0"></span>Ajuste del ángulo de visión

Puede posicionar la pantalla según el ángulo deseado con la inclinación del monitor, la conexión giratoria y las funciones de ajuste de altura. Consulte las especificaciones del producto para más información.

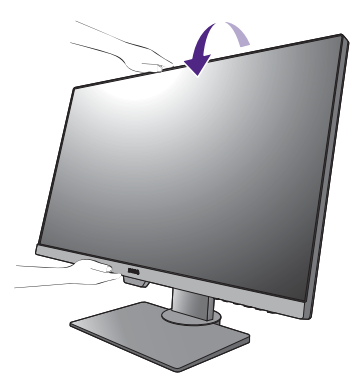

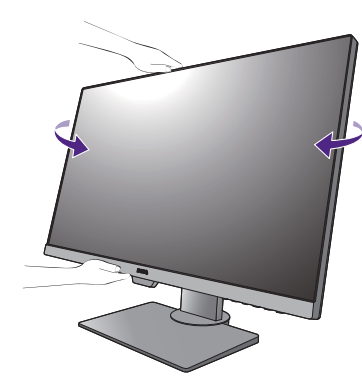

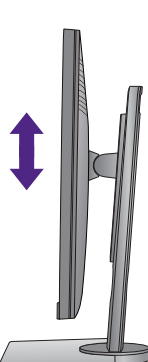

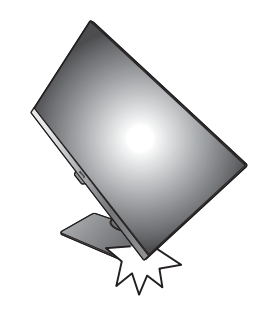

## <span id="page-18-0"></span>Uso del kit de montaje del monitor

La parte trasera del monitor LCD dispone de un soporte de anclaje VESA estándar de 100 mm para montaje en la pared. Lea detenidamente las indicaciones de precaución antes de instalar el kit de montaje.

#### Precaución

- Instale el monitor y el kit de montaje en una pared de superficie plana.
- Asegúrese de que el material de la pared y el soporte de montaje en la pared estándar (vendido por separado) son lo bastante estables para aguantar el peso del monitor. Consulte las especificaciones del producto para obtener información sobre los pesos.
- Apague el monitor y la corriente antes de desconectar los cables del monitor LCD.

#### 1. Extraiga el soporte del monitor.

Coloque el monitor con la pantalla hacia abajo encima de una superficie limpia y acolchada. Desacople el soporte del monitor según se indica en el paso 1~2 en [Cómo separar el soporte y la base en la página 15](#page-14-1).

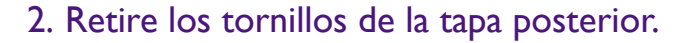

Utilice un destornillador de estrella para aflojar los tornillos de la tapa posterior. Se recomienda utilizar un destornillador de cabeza magnética para no perder los tornillos.

Si en un futuro tiene previsto utilizar el monitor con el pedestal, guarde la base, el pedestal y los tornillos en un lugar seguro.

3. Siga el manual de instrucciones del soporte para anclaje en la pared que haya comprado para llevar a cabo la instalación.

Utilice cuatro tornillos M4 x 10 mm para fijar un soporte de montaje en la pared estándar VESA al monitor. Asegúrese de que todos los tornillos se fijan y aprietan correctamente. Póngase en contacto con un técnico profesional o con el servicio de atención al cliente de BenQ para obtener información sobre la instalación de soporte de montaje en la pared y las precauciones de seguridad.

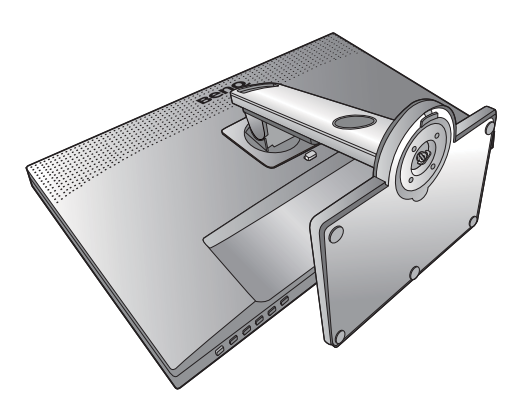

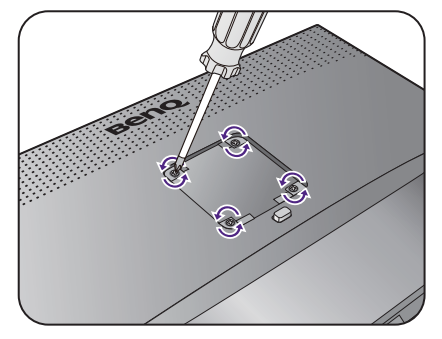

## <span id="page-19-1"></span><span id="page-19-0"></span>Aproveche al máximo su monitor BenQ

Para obtener el máximo beneficio de su nuevo monitor LCD BenQ, instale el respectivo software del controlador que se encuentra en el CD-ROM suministrado con el monitor LCD BenQ.

Las circunstancias bajo las cuales conecta e instala su monitor LCD BenQ, determinarán cuál proceso necesita seguir para instalar correctamente el software del controlador del monitor. Estas circunstancias están relacionadas con la versión de Microsoft Windows usada y si va a conectar el monitor e instalar el software en un ordenador nuevo (que todavía no tiene un software de controlador de monitor), o si está actualizando una instalación existente (que ya tiene un software de controlador de monitor) con un monitor nuevo.

Sin embargo, en ambos casos, al encender el ordenador después de conectar el monitor, Windows reconocerá automáticamente el hardware nuevo (o diferente) y abrirá su asistente para **Asistente para Hardware Nuevo Encontrado**.

Siga las instrucciones del asistente hasta que le pida para que seleccione un modelo de monitor. En ese punto, haga clic en el botón **Utilizar disco**, inserte el CD-ROM del monitor BenQ y seleccione el modelo apropiado. Para obtener más detalles e instrucciones paso a paso para realizar una instalación automática (nueva) o una actualización (existente), consulte:

- [Cómo instalar el monitor en un ordenador nuevo en la página 21](#page-20-0).
- [Cómo actualizar el monitor en un ordenador existente en la página 22](#page-21-0).

• Si necesita un Nombre de usuario y Contraseña para conectar con el ordenador bajo Windows, debe iniciar la sesión como administrador o como miembro del grupo de administradores para instalar el software del controlador del monitor. Además si su ordenador está conectado a una red con requisitos de acceso de seguridad, la configuración de esa red puede no permitir que se instale el software en su ordenador.

• Para consultar el nombre del modelo adquirido, consulte la etiqueta de especificación en la parte posterior del monitor.

## <span id="page-20-0"></span>Cómo instalar el monitor en un ordenador nuevo

Esta instrucción detalla el procedimiento para seleccionar e instalar el controlador del monitor LCD BenQ en un ordenador por primera vez. Esta instrucción sólo se aplica a un ordenador que nunca fue usado y al cual se va a conectar el monitor LCD BenQ por primera vez.

Si va a conectar el monitor LCD BenQ a un ordenador existente que ya tuvo otro monitor conectado (y que tiene un software de controlador de monitor instalado) estas instrucciones no se aplican. En su lugar, deberá seguir las instrucciones de [Cómo actualizar el monitor en un ordenador existente](#page-21-0).

1. Siga las instrucciones en la: [Cómo instalar el hardware del monitor en la página 11.](#page-10-1)

Cuando Windows inicie, detectará automáticamente el nuevo monitor y abrirá el **Asistente para Hardware Nuevo Encontrado**. Siga las instrucciones hasta que aparezca la opción para **Instalar Controladores de Dispositivos de Hardware**.

- 2. Inserte el CD-ROM del monitor LCD BenQ en una unidad de CD de su ordenador.
- 3. Marque la opción **Buscar un controlador apropiado para mi dispositivo** y haga clic en **Siguiente**.
- 4. Marque la opción para unidades de CD-ROM (desmarque todas las demás) y haga clic en **Siguiente**.
- 5. Mire para confirmar que el asistente ha seleccionado el nombre correcto, correspondiente a su monitor y haga clic en **Siguiente**.
- 6. Haga clic en **Finalizar**.
- 7. Reinicie el ordenador.

## <span id="page-21-0"></span>Cómo actualizar el monitor en un ordenador existente

Esta instrucción detalla el procedimiento para actualizar manualmente el software del controlador del monitor existente en un ordenador bajo Microsoft Windows. Se ha comprobado que actualmente es compatible con el sistema operativo (SO) Windows 10, Windows 8 (8.1) y Windows 7.

El controlador del monitor LCD BenQ correspondiente a su modelo puede que funcione perfectamente con otras versiones de Windows. Sin embargo, hasta este momento, BenQ no ha probado este controlador en otras versiones de Windows y no puede garantizar su funcionamiento en dichos sistemas.

La instalación del software del controlador del monitor requiere la selección de un archivo de información (.inf) apropiado en el CD-ROM del monitor LCD BenQ, para el modelo específico del monitor que se ha conectado, dejando a Windows instalar los correspondientes archivos del controlador desde el CD. Sólo necesita conducirlo en la dirección correcta. Windows tiene un Asistente para Actualización de Controlador de Dispositivo que automatiza la tarea y le conduce a través del proceso de selección de archivos e instalación.

Consulte:

- [Cómo instalar sistema Windows 10 en la página 23.](#page-22-0)
- [Cómo instalar sistema Windows 8 \(8.1\) en la página 24](#page-23-0).
- [Cómo instalar sistema Windows 7 en la página 25.](#page-24-0)

## <span id="page-22-0"></span>Cómo instalar sistema Windows 10

1. Abra **Propiedades de Pantalla**.

Vaya a **Inicio**, **Configuración**, **Dispositivos**, **Dispositivos e impresoras** y haga clic con el botón secundario del mouse en el nombre de su monitor en el menú.

- 2. Seleccione **Propiedades** en el menú.
- 3. Haga clic en la ficha **Hardware**.
- 4. Haga clic en **Monitor PnP genérico** y luego en el botón **Propiedades**.
- 5. Haga clic en la ficha **Controlador** y en el botón **Actualizar Controlador**.
- 6. Inserte el CD-ROM del monitor LCD BenQ en una unidad de CD de su ordenador.
- 7. En la ventana **Actualizar software de controlador**, seleccione la opción **Buscar software de controlador en el equipo**.
- 8. Haga clic en **Examinar** y desplácese hasta el siguiente directorio: d:\BenQ\_LCD\Driver\ (donde d corresponde a la letra asignada a la unidad de CD-ROM).

La letra del controlador correspondiente al CD puede diferir de lo indicado en el ejemplo anterior, ya que dependerá de su sistema; puede que se encuentre en la unidad "D:" o en la "E:" o en la "F:" etc.

9. Seleccione el nombre carpeta correspondiente a su monitor en la lista de unidades facilitadas, y haga clic en **Siguiente**.

Esto copiará e instalará los archivos apropiados del controlador del monitor en su ordenador.

10. Haga clic en **Cerrar**.

Quizá se le pida que reinicie el ordenador una vez que se haya completado la actualización del controlador.

## <span id="page-23-0"></span>Cómo instalar sistema Windows 8 (8.1)

1. Abra **Propiedades de Pantalla**.

Desplace el cursor a la parte inferior derecha de la pantalla o pulse los botones **Windows** + **C** del teclado para abrir la barra de **Charm (Símbolo)**. Vaya a **Configuración, Panel de control, Dispositivos e impresoras** y haga clic con el botón secundario del mouse en el nombre de su monitor en el menú.

Alternativamente, haga clic con el botón secundario del mouse en el escritorio y seleccione **Personalizar**, **Pantalla**, **Dispositivos e impresoras**, y haga clic con el botón secundario del mouse en el nombre de su monitor en el menú.

- 2. Seleccione **Propiedades** en el menú.
- 3. Haga clic en la ficha **Hardware**.
- 4. Haga clic en **Monitor PnP genérico** y luego en el botón **Propiedades**.
- 5. Haga clic en la ficha **Controlador** y en el botón **Actualizar Controlador**.
- 6. Inserte el CD-ROM del monitor LCD BenQ en una unidad de CD de su ordenador.
- 7. En la ventana **Actualizar software de controlador**, seleccione la opción **Examinar en mi ordenador el software de controlador**.
- 8. Haga clic en **Examinar** y desplácese hasta el siguiente directorio: d:\BenQ\_LCD\Driver\ (donde d corresponde a la letra asignada a la unidad de CD-ROM).

La letra del controlador correspondiente al CD puede diferir de lo indicado en el ejemplo anterior, ya que dependerá de su sistema; puede que se encuentre en la unidad "D:" o en la "E:" o en la "F:" etc.

9. Seleccione el nombre carpeta correspondiente a su monitor en la lista de unidades facilitadas, y haga clic en **Siguiente**.

Esto copiará e instalará los archivos apropiados del controlador del monitor en su ordenador.

10. Haga clic en **Cerrar**.

Quizá se le pida que reinicie el ordenador una vez que se haya completado la actualización del controlador.

## <span id="page-24-0"></span>Cómo instalar sistema Windows 7

1. Abra **Propiedades de Pantalla**.

Vaya a **Inicio, Panel de control, Hardware y sonido, Dispositivos e impresoras** y haga clic con el botón secundario del mouse en el nombre de su monitor en el menú.

Alternativamente, haga clic con el botón secundario del mouse en el escritorio y seleccione **Personalizar**, **Pantalla**, **Dispositivos e impresoras**, y haga clic con el botón secundario del mouse en el nombre de su monitor en el menú.

- 2. Seleccione **Propiedades** en el menú.
- 3. Haga clic en la ficha **Hardware**.
- 4. Haga clic en **Monitor PnP genérico** y luego en el botón **Propiedades**.
- 5. Haga clic en la ficha **Controlador** y en el botón **Actualizar Controlador**.
- 6. Inserte el CD-ROM del monitor LCD BenQ en una unidad de CD de su ordenador.
- 7. En la ventana **Actualizar software de controlador**, seleccione la opción **Examinar en mi ordenador el software de controlador**.
- 8. Haga clic en **Examinar** y desplácese hasta el siguiente directorio: d:\BenQ\_LCD\Driver\ (donde d corresponde a la letra asignada a la unidad de CD-ROM).

La letra del controlador correspondiente al CD puede diferir de lo indicado en el ejemplo anterior, ya que dependerá de su sistema; puede que se encuentre en la unidad "D:" o en la "E:" o en la "F:" etc.

9. Seleccione el nombre carpeta correspondiente a su monitor en la lista de unidades facilitadas, y haga clic en **Siguiente**.

Esto copiará e instalará los archivos apropiados del controlador del monitor en su ordenador.

10. Haga clic en **Cerrar**.

Quizá se le pida que reinicie el ordenador una vez que se haya completado la actualización del controlador.

## <span id="page-25-0"></span>Cómo ajustar el monitor

## <span id="page-25-1"></span>El panel de control

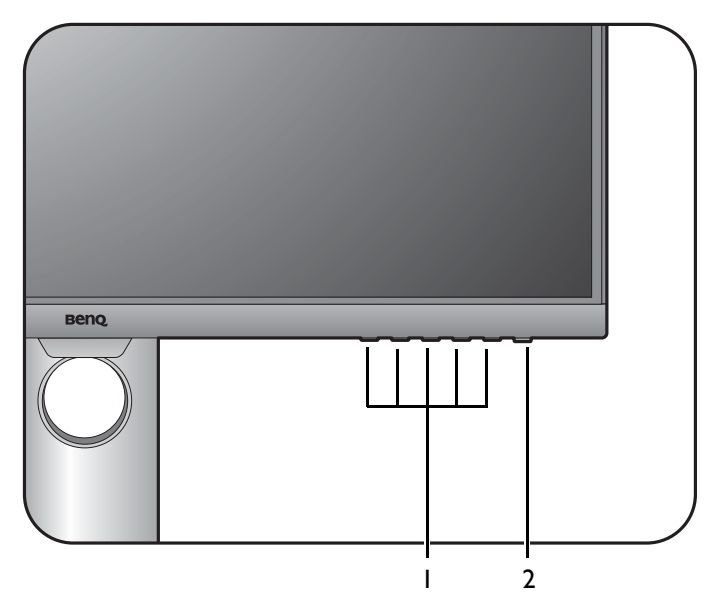

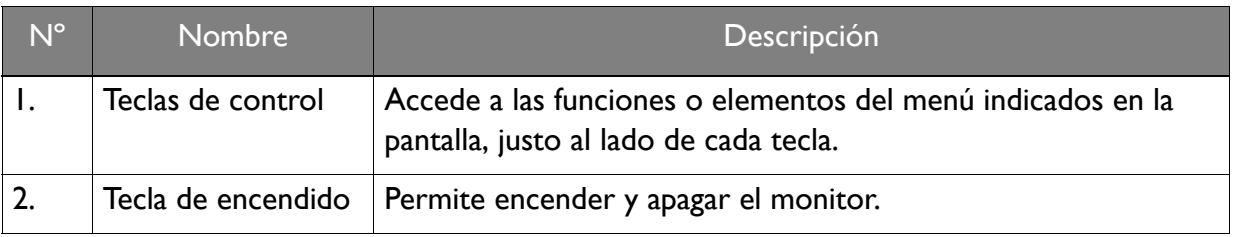

## <span id="page-26-1"></span><span id="page-26-0"></span>Funcionamiento básico del menú

Puede accederse a todos los menús OSD (presentación en pantalla) mediante las teclas de control. Puede utilizar el menú OSD para ajustar todas las configuraciones del monitor.

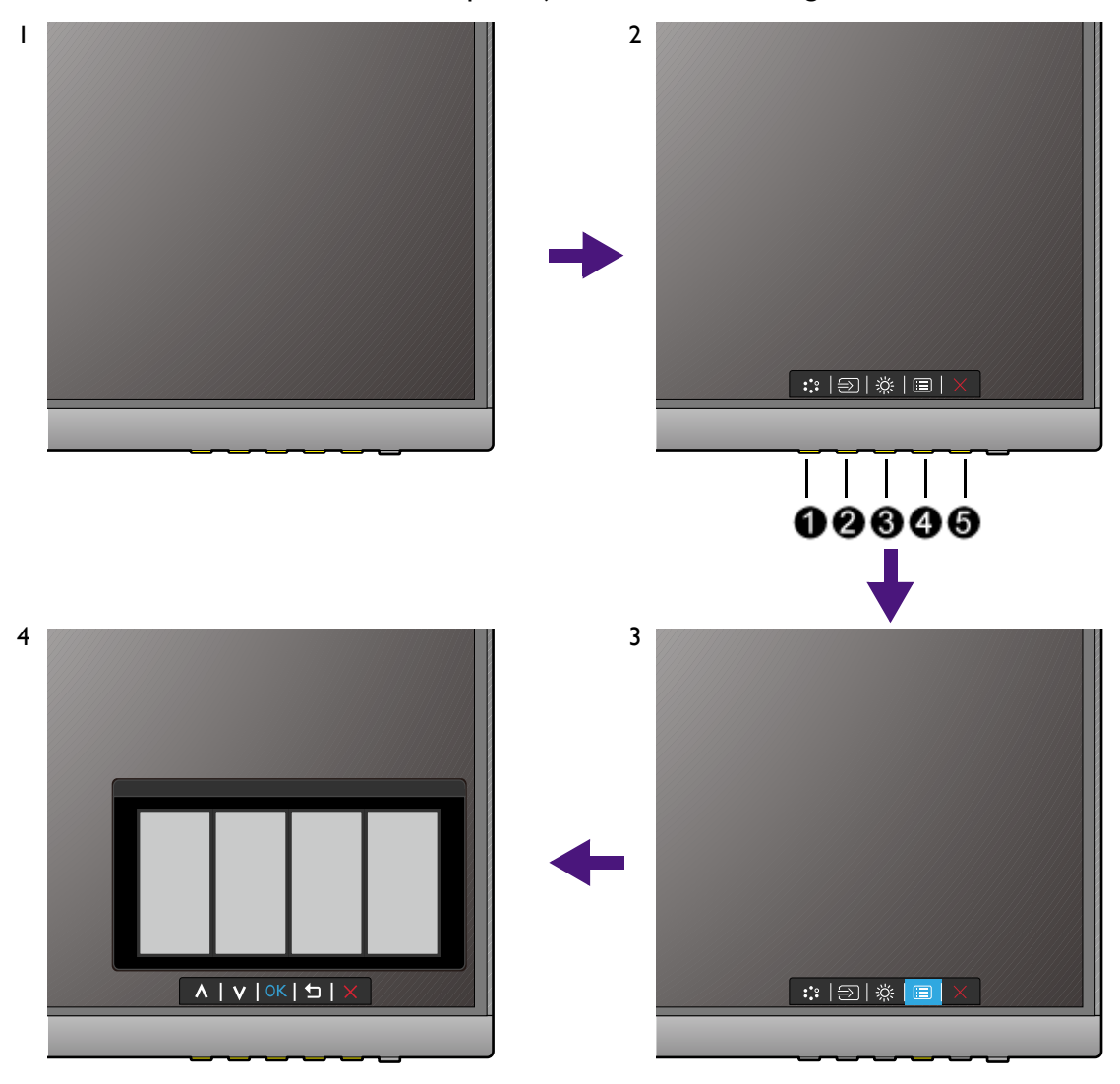

- 1. Pulse cualquiera de las teclas de control.
- 2. Se muestra el menú de teclas de acceso rápido. Los tres controles izquierdos son teclas personalizadas y están diseñadas para funciones específicas.
- 3. Seleccione (**Menú**) para acceder al menú principal.
- 4. En el menú principal, siga los iconos situados junto a las teclas de control para realizar ajuste o la selección. Consulte [Desplazamiento por el menú principal en la página 35](#page-34-1) para más detalles sobre las opciones de menú.

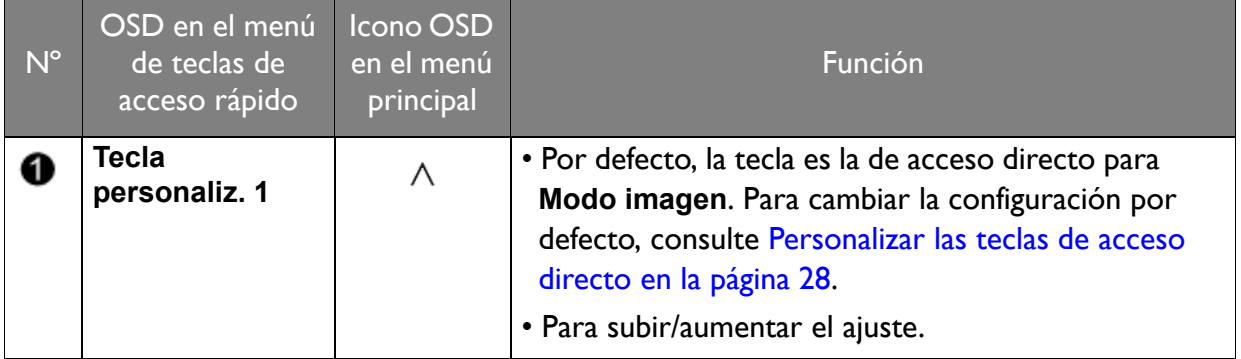

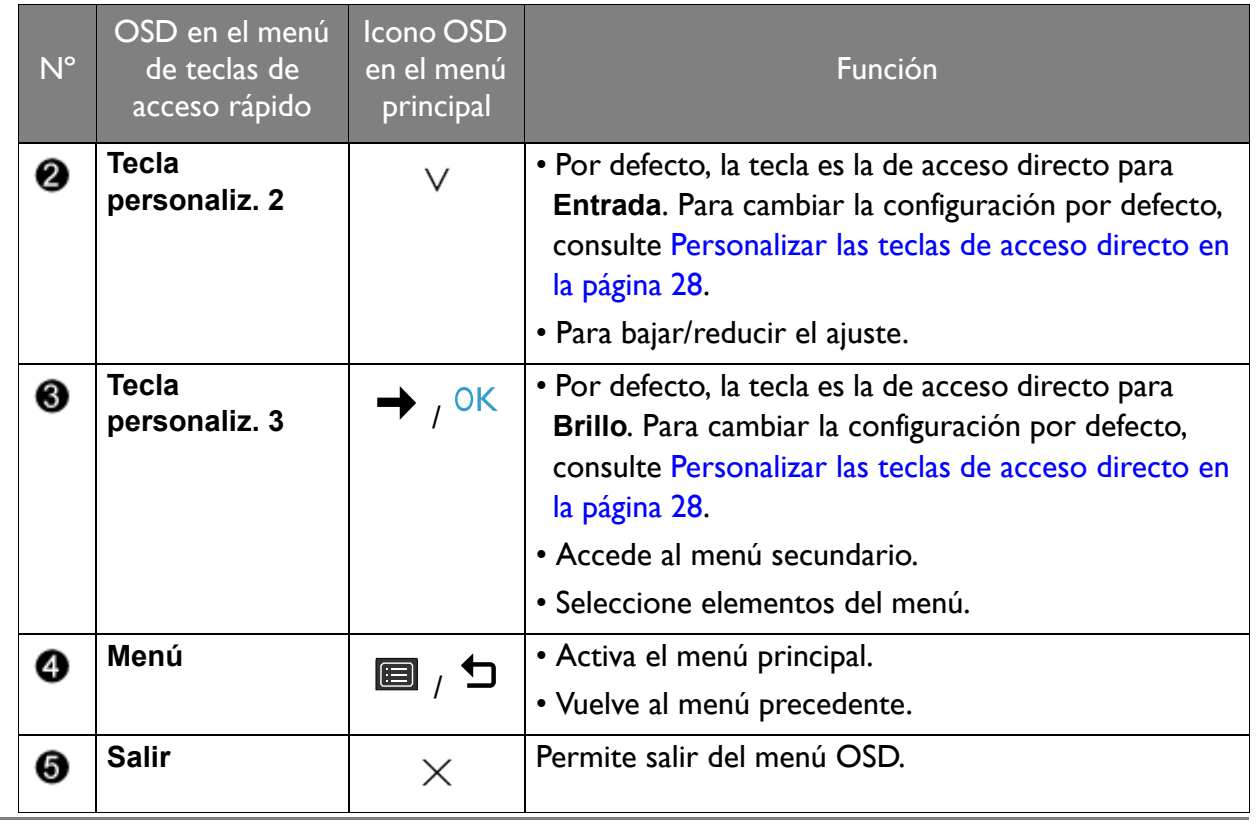

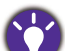

• OSD = presentación en pantalla.

Las teclas de acceso directo sólo funcionan cuando no se muestra el menú principal. Las teclas de acceso rápido desaparecerán después de algunos segundos sin actividad de teclas.

• Para desbloquear los controles del OSD, pulse durante varios segundos en cualquier tecla durante 10 segundos.

#### Control de la pantalla con Display Pilot

El software **Display Pilot** se proporciona como alternativa de control de la pantalla. Descargarlo e instalarlo desde [www.benq.com.](www.benq.com)

Las funciones principales incluyen:

- Control de los menús OSD.
- Configuración de la pantalla para que gire con el monitor automáticamente (consultar [la](#page-16-1)  [página 17](#page-16-1)).

Para más información, vaya a **Sistema** > **Opciones** > **Manual del usuario** en **Display Pilot**.

Sistemas operativos compatibles: Windows 7, Windows 8 (8.1), Windows 10.

#### <span id="page-27-0"></span>Personalizar las teclas de acceso directo

Las 3 teclas de control izquierdas (también llamadas teclas personalizadas) funcionan como teclas de acceso rápido para ofrecer un acceso directo a las funciones predefinidas. Puede cambiar el ajuste predeterminado y designar distintas funciones para estas teclas.

1. Pulse cualquiera de las teclas de control para mostrar el menú de teclas de acceso rápido. Seleccione (**Menú**) para acceder al menú principal.

- 2. Vaya a **Sistema**.
- 3. Seleccione la tecla personalizada que desea cambiar.
- 4. En el menú secundario, seleccione una función a la que pueda accederse mediante esta tecla. Aparecerá un mensaje emergente, indicando que se ha completado la configuración.

## <span id="page-28-0"></span>Ajuste del modo visualización

Para mostrar imágenes con una relación de aspecto distinta a 16:9 y un tamaño distinto al tamaño de panel del modelo adquirido, podrá ajustar el modo de visualización en el monitor.

- 1. Pulse cualquiera de las teclas de control para mostrar el menú de teclas de acceso rápido. Seleccione (**Menú**) para acceder al menú principal.
- 2. Vaya a **Imagen avanzada** y **Modo visualización**.
- 3. Seleccione un modo de visualización apropiado. La configuración se hará efectiva de inmediato.

## <span id="page-28-1"></span>Elegir un modo de imagen adecuado

Su monitor ofrece varios modos de imagen que son idóneos para diferentes tipos de imágenes. Consulte [Modo imagen en la página 40](#page-39-1) para ver todos los modos de imagen disponibles.

Vaya a **Imagen avanzada** y **Modo imagen** para elegir el modo de imagen deseado.

## <span id="page-28-2"></span>Uso de dos fuentes de vídeo (Interruptor KVM)

Si tiene dos sistemas informáticos, puede que esté demasiado ocupado cambiando de un teclado o ratón a otro para controlar cada pantalla por separado. Ahora con la función KVM y suficientes puertos de entrada/salida en un monitor, puede trabajar únicamente con un solo teclado y ratón.

#### Combinaciones de teclas de acceso rápido para cambiar al instante

Para cambiar el control, debe cambiar a la fuente de entrada adecuada y después a las herramientas de control (p. ej.: teclado y ratón). Para que el cambio de control sea más sencillo, se recomienda establecer las teclas personalizadas como las teclas de acceso rápido para **Entrada** e **Interruptor KVM** primero. Consulte [Personalizar las teclas de acceso directo](#page-27-0)  [en la página 28](#page-27-0) para más información.

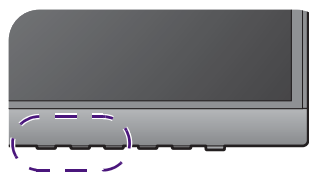

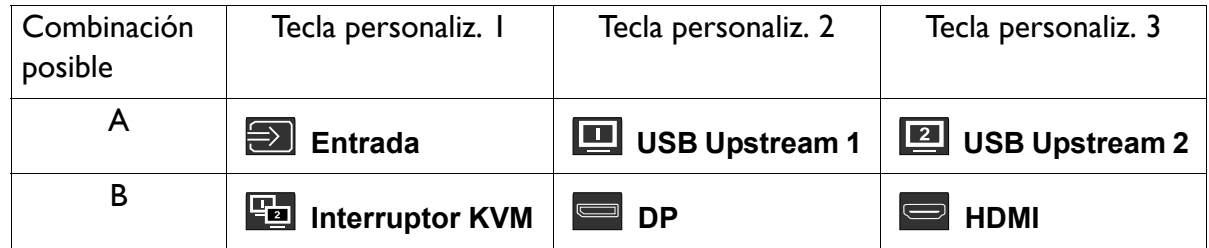

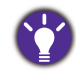

Puede ir a **Interruptor KVM** > **Cambio autom.** y activar la función de Cambio automático. Una vez habilitado, si el ordenador con el control de teclado y ratón se apaga, el control y la fuente de entrada USB cambiarán automáticamente al otro ordenador.

#### Funciona con dos ordenadores y un monitor

- 1. La conexión del cable es como se detalla a continuación [Conecte el](#page-11-0)  [cable de vídeo del PC en la](#page-11-0)  [página 12](#page-11-0).
- 2. Seleccione una fuente de entrada.
- 3. Seleccione Interruptor KVM.

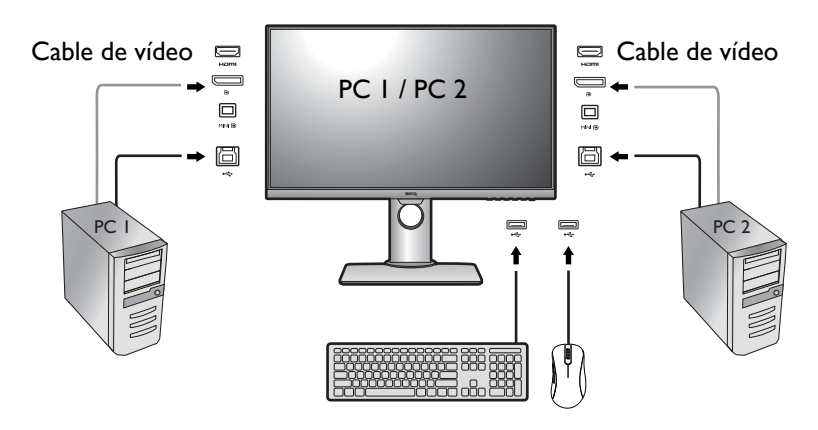

#### Funciona con dos ordenadores y dos monitores

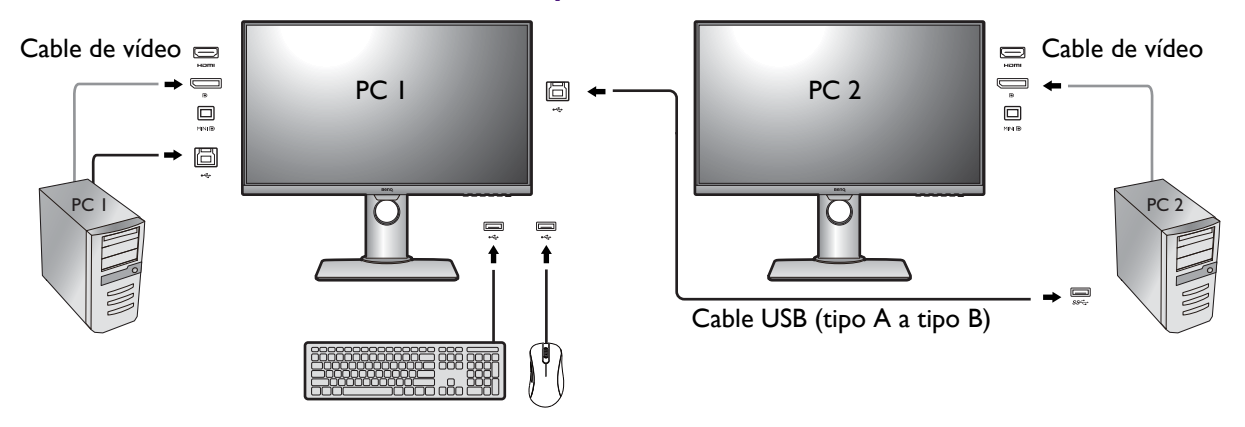

- 1. La conexión del cable es como se detalla a continuación [Conecte el cable de vídeo del PC](#page-11-0)  [en la página 12](#page-11-0).
- 2. Seleccione Interruptor KVM.

#### Trabajar en el modo PBP

- 1. La conexión del cable es como se detalla a continuación [Conecte el](#page-11-0)  [cable de vídeo del PC en la](#page-11-0)  [página 12](#page-11-0).
- 2. Habilite la función PBP en **Pantalla** > **PIP/PBP** > **Modo** > **PBP**. Consulte Selección de la fuente de [vídeo en el modo PIP/PBP en](#page-29-0)  [la página 30](#page-29-0) para más información.

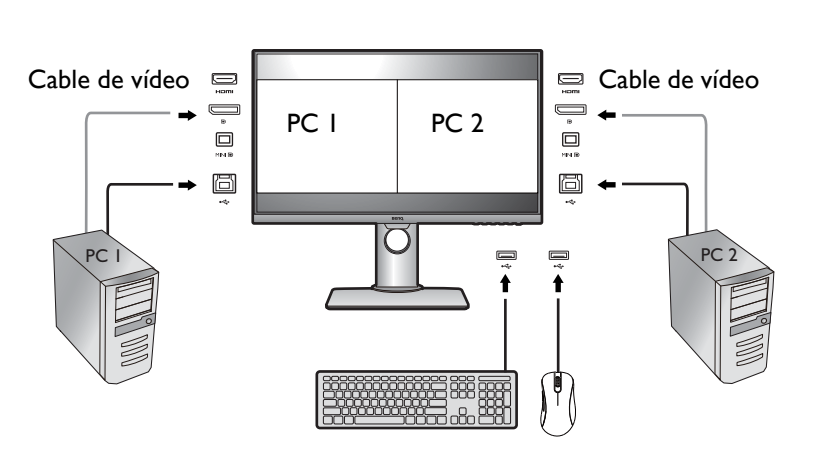

3. Seleccione Interruptor KVM.

### <span id="page-29-0"></span>Selección de la fuente de vídeo en el modo PIP/PBP

Su monitor busca las fuentes de vídeo disponibles en el siguiente orden: HDMI, DP y mini DP, y muestra la primera que esté disponible. Esta fuente de vídeo se convierte en la fuente principal en el modo PIP/PBP. Deberá decidir la segunda fuente para el modo PIP/PBP del menú en [Fuente PIP/PBP en la página 37](#page-36-0). Las opciones de menú que no están disponibles aparecen marcadas en gris.

Consulte la siguiente tabla para comprobar su fuente principal y las segundas fuentes admitidas.

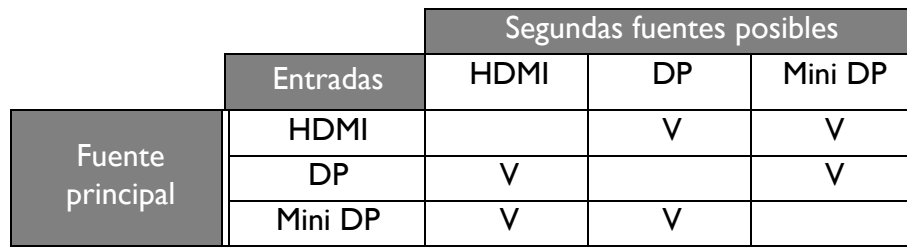

## <span id="page-30-0"></span>Trabajar con Vista doble

Vista doble ayuda a mejorar la eficiencia de edición de su imagen al mostrar una imagen de dos modos de imagen diferentes, uno al lado del otro.

- 1. Seleccione un modo de imagen en **Imagen avanzada** > **Modo imagen**.
- 2. Vaya a **Imagen avanzada** > **Vista doble**. La pantalla se dividirá en dos ventanas y el modo de imagen seleccionado se aplicará a la ventana de la izquierda.
- 3. En la ventana de la derecha se mostrará una lista con los modos de imagen disponibles. Seleccione uno para aplicar el ajuste.

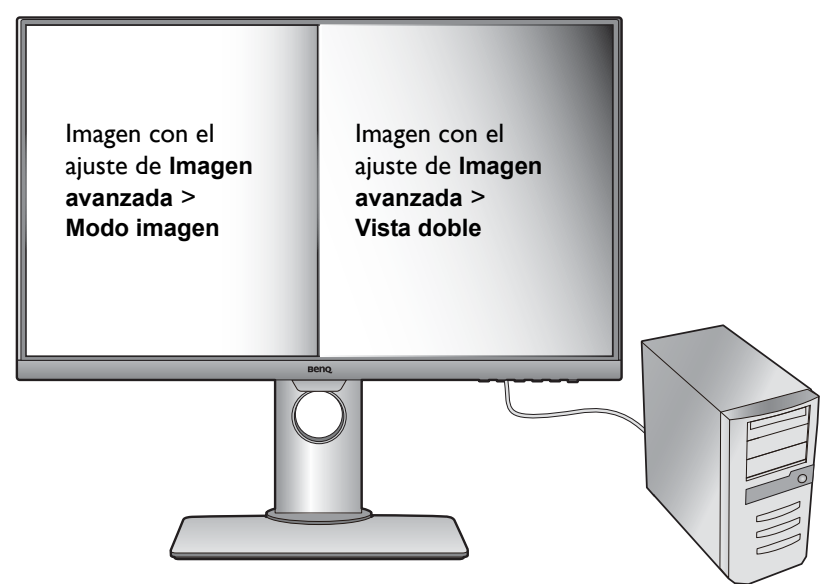

## <span id="page-31-0"></span>Conexión de varios monitores mediante MST (Transporte multisecuencia)

Con la conexión mediante los puertos DP-IN y DP-OUT, puede enviar el contenido a un máximo de 4 monitores mediante la función MST.

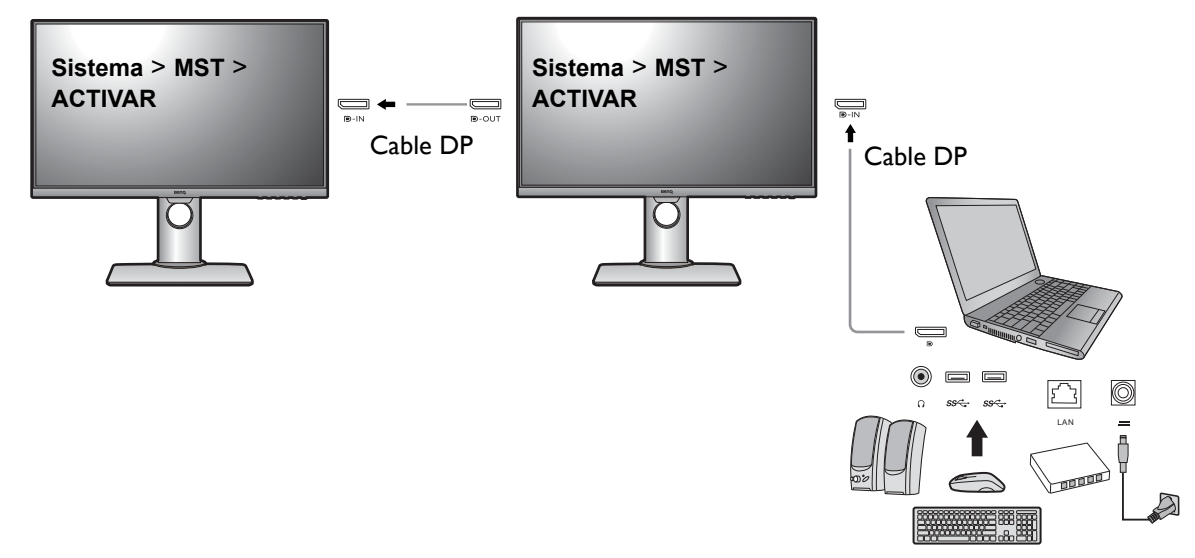

- 1. Asegúrese de que el cable DP está conectado entre el portátil y el primer monitor.
- <span id="page-31-2"></span>2. Vaya a **Sistema** > **MST** > **ACTIVAR**. Tenga en cuenta que el menú OSD puede abrirse y configurarse solo cuando se detecta señal de entrada.
- <span id="page-31-1"></span>3. Conecte el segundo monitor al primero utilizando un cable DP, como se indica.
- 4. Siga el paso [3](#page-31-1) para conectar el tercer y el cuarto monitor, si así lo desea.
- 5. Encienda el ordenador portátil y los monitores. Compruebe las configuraciones en todos los monitores conectados tal y como se describe en los pasos [2](#page-31-2).
- 6. Elija en el portátil cómo quiere mostrar el contenido en los monitores conectados: **Duplicar**, **Extender** o **Sólo proyector**. Para poder gestionar la pantalla podría necesitarse software adicional (comprado por separado). Consulte el manual del software comprado para obtener más información.

#### Resolución admitida

Para realizar MST, se necesita un número limitado de monitores conectados para garantizar la calidad de imagen. A continuación se muestra la resolución de imagen disponible para cada monitor.

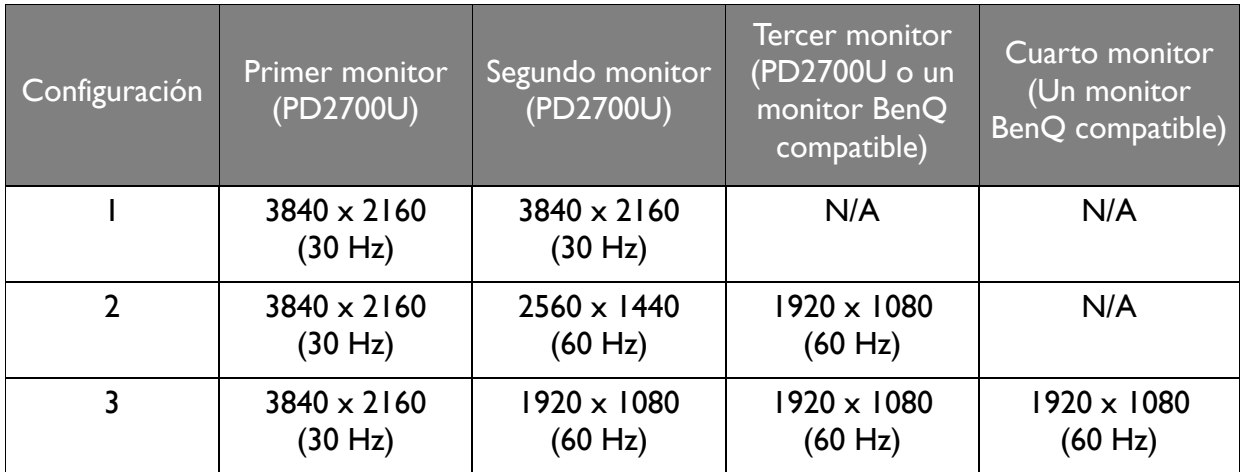

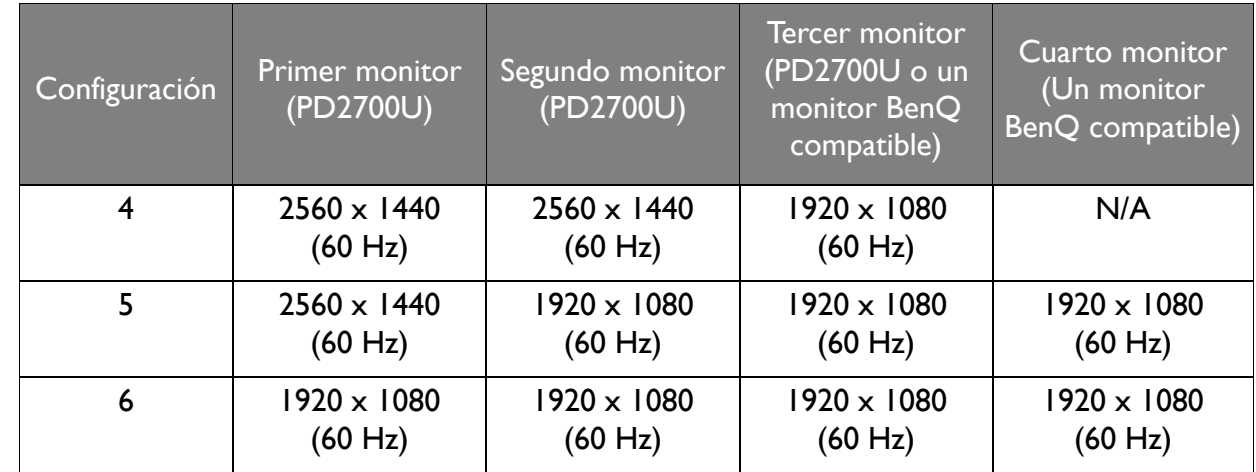

Asegúrese de que la tarjeta gráfica del ordenador admite DP 1.4 para MST. Tenga en cuenta también que el número de monitores que pueden conectarse puede variar según la tarjeta gráfica. Para conocer la capacidad de su tarjeta gráfica, compruebe sus especificaciones o póngase en contacto con su fabricante.

## <span id="page-32-1"></span><span id="page-32-0"></span>Trabajar con la tecnología HDR

• Su monitor admite contenido HDR10.

• La información sobre los dispositivos compatibles con HDR y el contenido de este documento es la más actualizada en el momento de la publicación. Para obtener la información más reciente, póngase en contacto con el fabricante de su dispositivo y el proveedor de contenido.

Para habilitar la función HDR, debe tener un contenido y un reproductor compatibles.

1. Asegúrese de que hay un reproductor HDR 4K listo. Los reproductores con los siguientes nombres y resoluciones son compatibles.

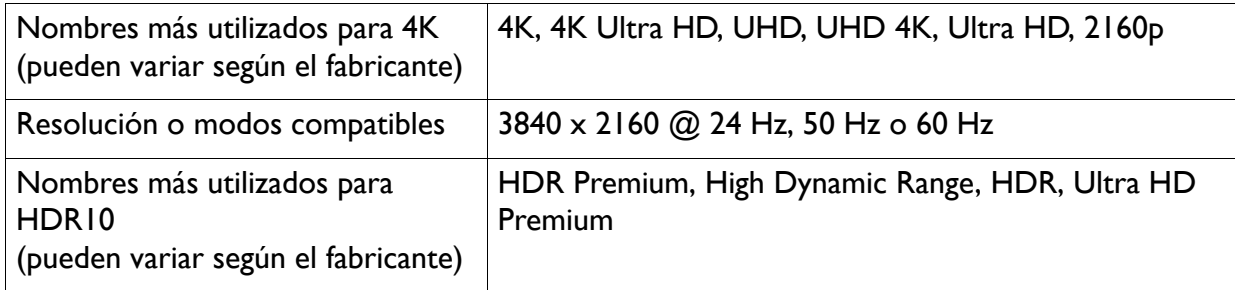

- 2. Asegúrese de que el contenido HDR está disponible. El contenido puede venir de 4K UHD (Blue-Ray) o de los nuevos juegos HDR en Xbox One S y PS4 Pro.
- 3. Asegúrese de que el reproductor y el monitor están conectados a través de un cable adecuado:
	- el cable HDMI / DP / DP a mini DP suministrado (si dispone de él)
	- un cable HDMI con certificación HDMI High Speed o HDMI Premium
	- un cable DP / DP a mini DP compatible con DisplayPort

#### Habilitar la función HDR

- 1. Pulse cualquiera de las teclas de control para mostrar el menú de teclas de acceso rápido. Seleccione (**Menú**) para acceder al menú principal.
- 2. Vaya a **Imagen avanzada** y **Modo imagen**.
- 3. Seleccione **HDR**. Aparece un mensaje OSD.
	- **HDR: Activar**: Esto significa que el reproductor de contenido y el contenido son compatibles con HDR y que la función HDR está debidamente habilitada. El monitor cumple la norma ST2084 para procesar el contenido HDR.
	- **HDR: Emulado**: Esto significa que el contenido de entrada no es compatible con HDR y que el monitor está en el modo HDR emulado. Consulte [Trabajar con la tecnología HDR en la página 33](#page-32-0) para comprobar si se usa un reproductor y un contenido compatibles, así como el cable certificado.

## <span id="page-33-0"></span>Ajustar el brillo de la pantalla automáticamente (Bright Intelligence)

La función Bright Intelligence solo es compatible con determinados modos de imagen. Si no está disponible, las opciones de menú aparecerán atenuadas.

El sensor de luz integrado actúa junto con la tecnología Bright Intelligence para detectar la luz ambiente, el brillo de la imagen y el contraste, y así equilibrar posteriormente la pantalla de forma automática. Ayuda a conservar los detalles de la imagen y a reducir la fatiga ocular.

Para habilitar esta función, vaya a **Ergonómico** > **Bright Intelligence** > **ACTIVAR**.

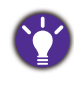

El rendimiento de Bright Intelligence podría verse afectado por las fuentes de luz y por el ángulo de inclinación del monitor. Puede aumentar la sensibilidad del sensor de luz desde **Ergonómico** > **Sensor sensitiv.** en caso de ser necesario. Consulte [Sensor sensitiv. en la página 51](#page-50-0) para más información.

## <span id="page-34-1"></span><span id="page-34-0"></span>Desplazamiento por el menú principal

Puede utilizar el menú OSD (presentación en pantalla) para ajustar todas las configuraciones del monitor. Pulse cualquiera de las teclas de control para mostrar el menú de teclas de acceso

rápido. Seleccione (**Menú**) para acceder al menú principal. Consulte [Funcionamiento](#page-26-1)  [básico del menú en la página 27](#page-26-1) para obtener más información.

Las opciones de menú disponibles varían según las fuentes de entrada, las funciones y la configuración. Las opciones de menú que no están disponibles aparecen marcadas en gris. Y las teclas que no están disponibles se deshabilitarán y desaparecerán los correspondientes iconos de OSD. En modelos sin determinadas funciones, su configuración y los elementos relacionados no aparecerán en el menú.

Los idiomas del menú de los controles en pantalla (OSD) pueden diferir del producto suministrado en su país; consulte Idioma [en la página 47](#page-46-0) bajo la sección **Sistema** y **Config. OSD** para más detalles.

Para más información sobre cada menú, por favor, consulte las siguientes páginas:

- [Menú Pantalla en la página 36](#page-35-1)
- [Menú Imagen en la página 38](#page-37-1)
- [Menú Imagen avanzada en la página 40](#page-39-2)
- [Menú Sonido en la página 43](#page-42-1)
- [Menú Interruptor KVM en la página 44](#page-43-1)
- [Menú Sistema en la página 46](#page-45-1)
- [Menú Ergonómico en la página 50](#page-49-1)

## <span id="page-35-1"></span><span id="page-35-0"></span>Menú Pantalla

Las opciones de menú disponibles varían según las fuentes de entrada, las funciones y la configuración. Las opciones de menú que no están disponibles aparecen marcadas en gris. Y las teclas que no están disponibles se deshabilitarán y desaparecerán los correspondientes iconos de OSD. En modelos sin determinadas funciones, su configuración y los elementos relacionados no aparecerán en el menú.

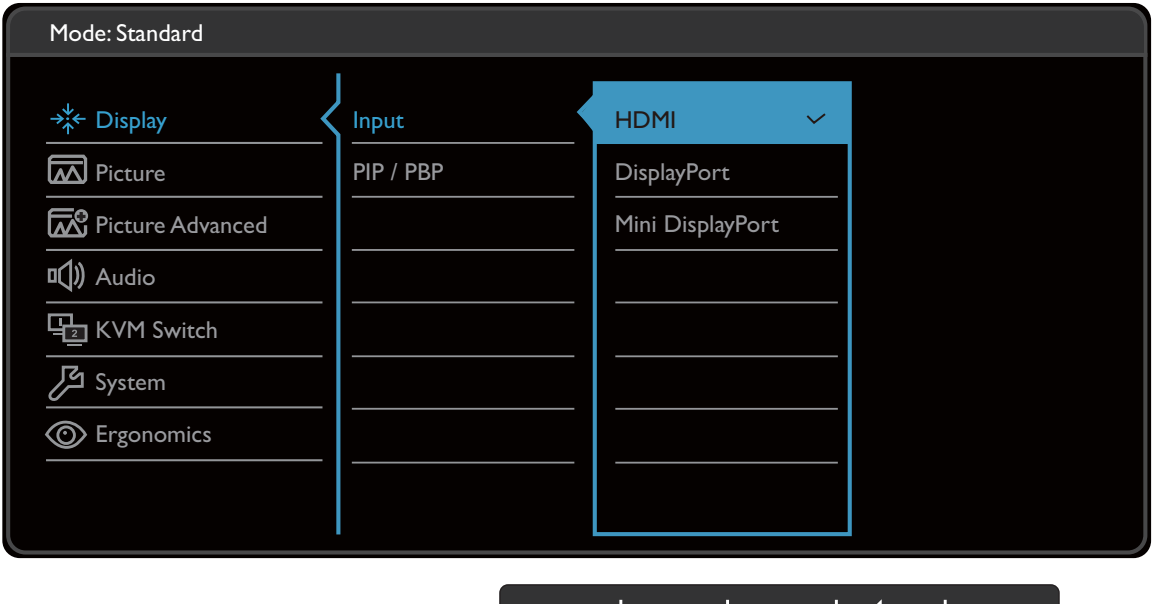

- 1. Seleccione (**Menú**) del menú de teclas de acceso directo.
- 2. Utilice  $\bigwedge$  o  $\bigvee$  para seleccionar **Pantalla**.
- 3. Seleccione  $\blacktriangledown$  para ir a un sub menú y luego utilice  $\land$  o  $\lor$  para seleccionar un elemento del menú.

 $\Box$ 

| UK |

- 4. Utilice  $\wedge$  o  $\vee$  para realizar ajustes o utilice OK para realizar la selección.
- 5. Para regresar al menú anterior, seleccione  $\blacktriangle$ .
- 6. Para salir del menú, seleccione  $\times$ .

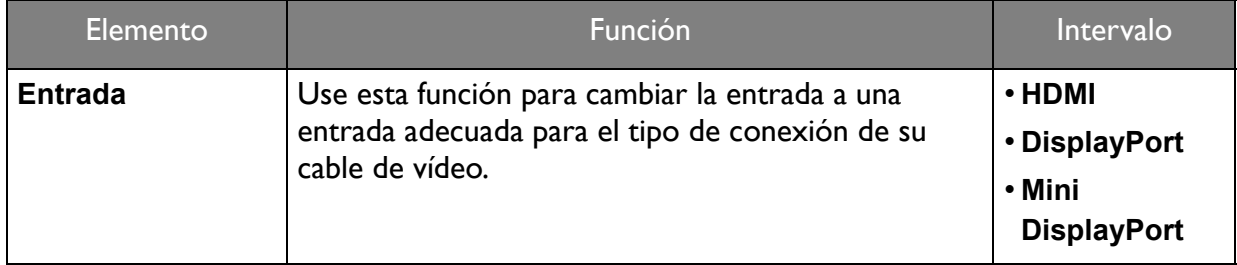

<span id="page-36-0"></span>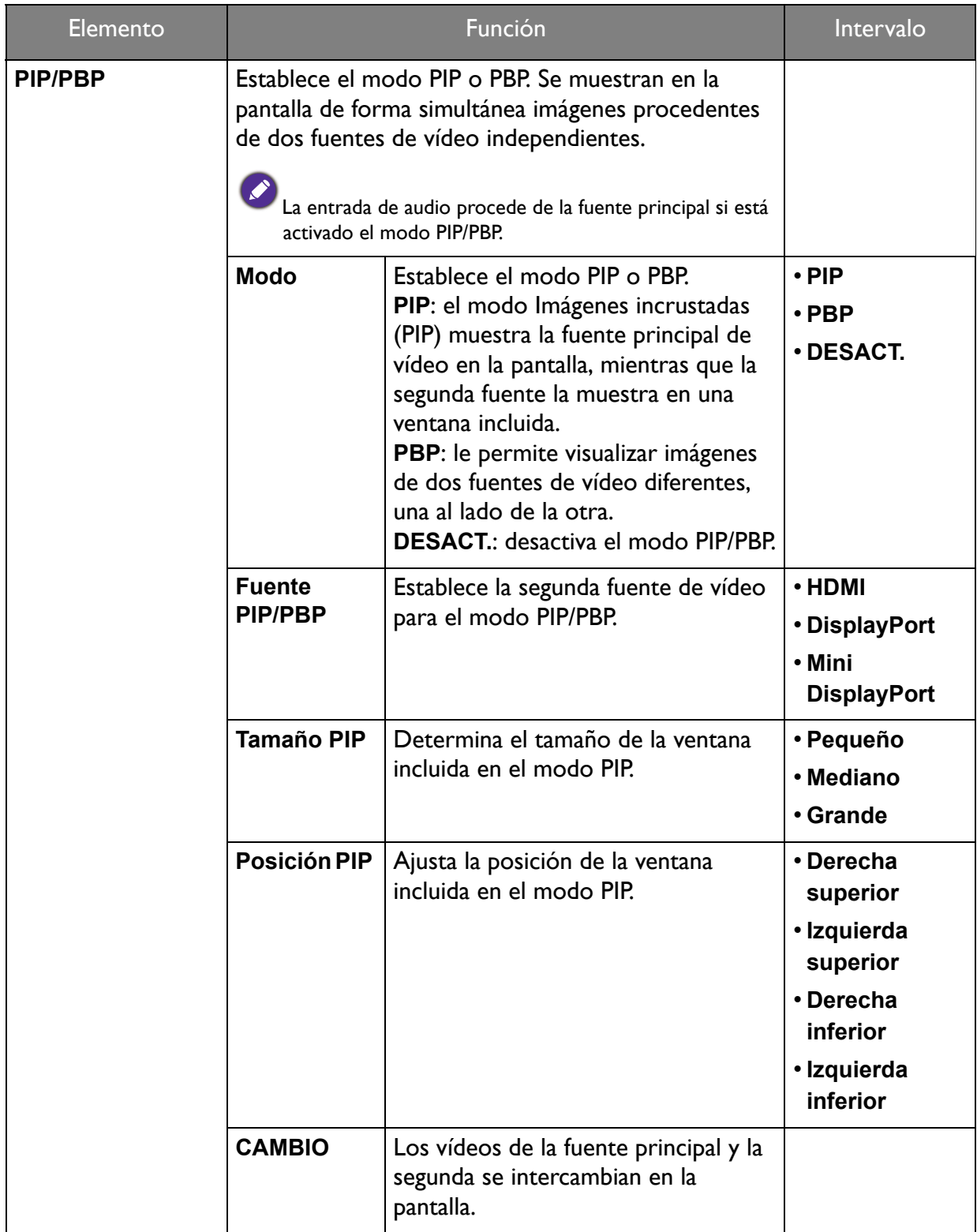

## <span id="page-37-1"></span><span id="page-37-0"></span>Menú Imagen

Las opciones de menú disponibles varían según las fuentes de entrada, las funciones y la configuración. Las opciones de menú que no están disponibles aparecen marcadas en gris. Y las teclas que no están disponibles se deshabilitarán y desaparecerán los correspondientes iconos de OSD. En modelos sin determinadas funciones, su configuración y los elementos relacionados no aparecerán en el menú.

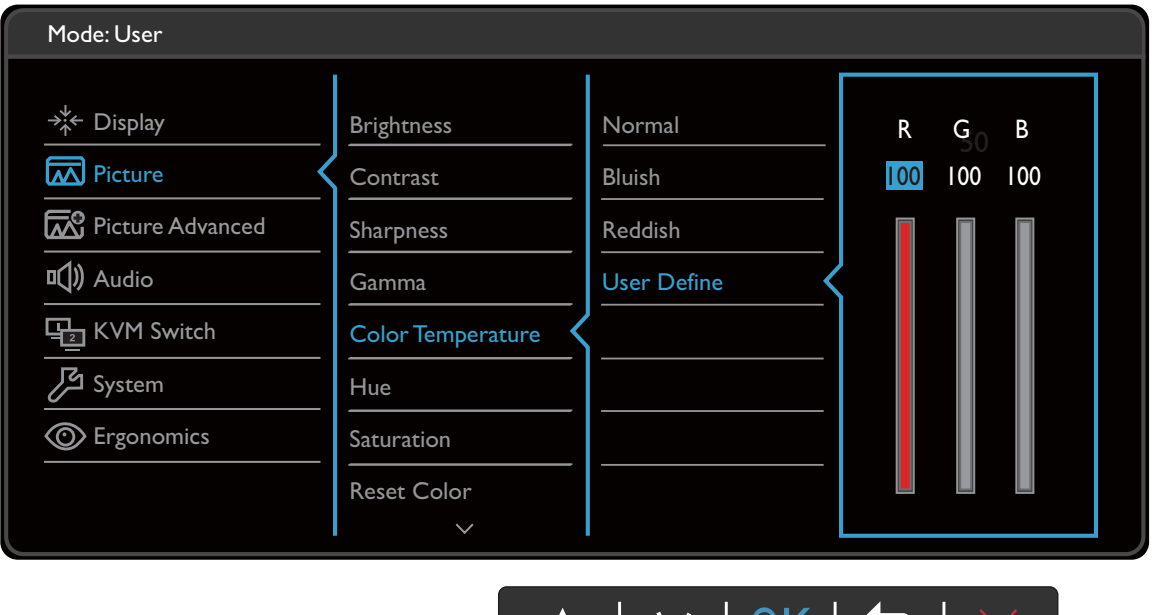

- 1. Seleccione (**Menú**) del menú de teclas de acceso directo.
- 2. Utilice  $\bigwedge$  o  $\bigvee$  para seleccionar **Imagen**.
- 3. Seleccione  $\blacktriangledown$  para ir a un sub menú y luego utilice  $\land$  o  $\lor$  para seleccionar un elemento del menú.

 $\sqrt{}$ 

- 4. Utilice  $\wedge$  o  $\vee$  para realizar ajustes o utilice OK para realizar la selección.
- 5. Para regresar al menú anterior, seleccione  $\blacktriangle$ .
- 6. Para salir del menú, seleccione  $\times$ .

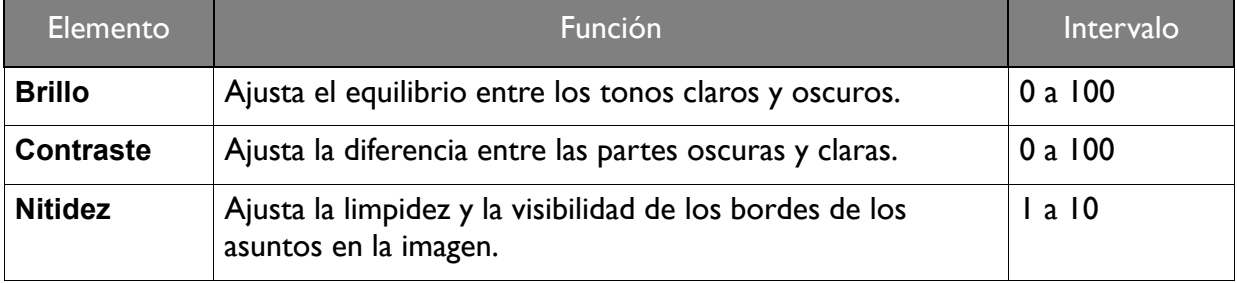

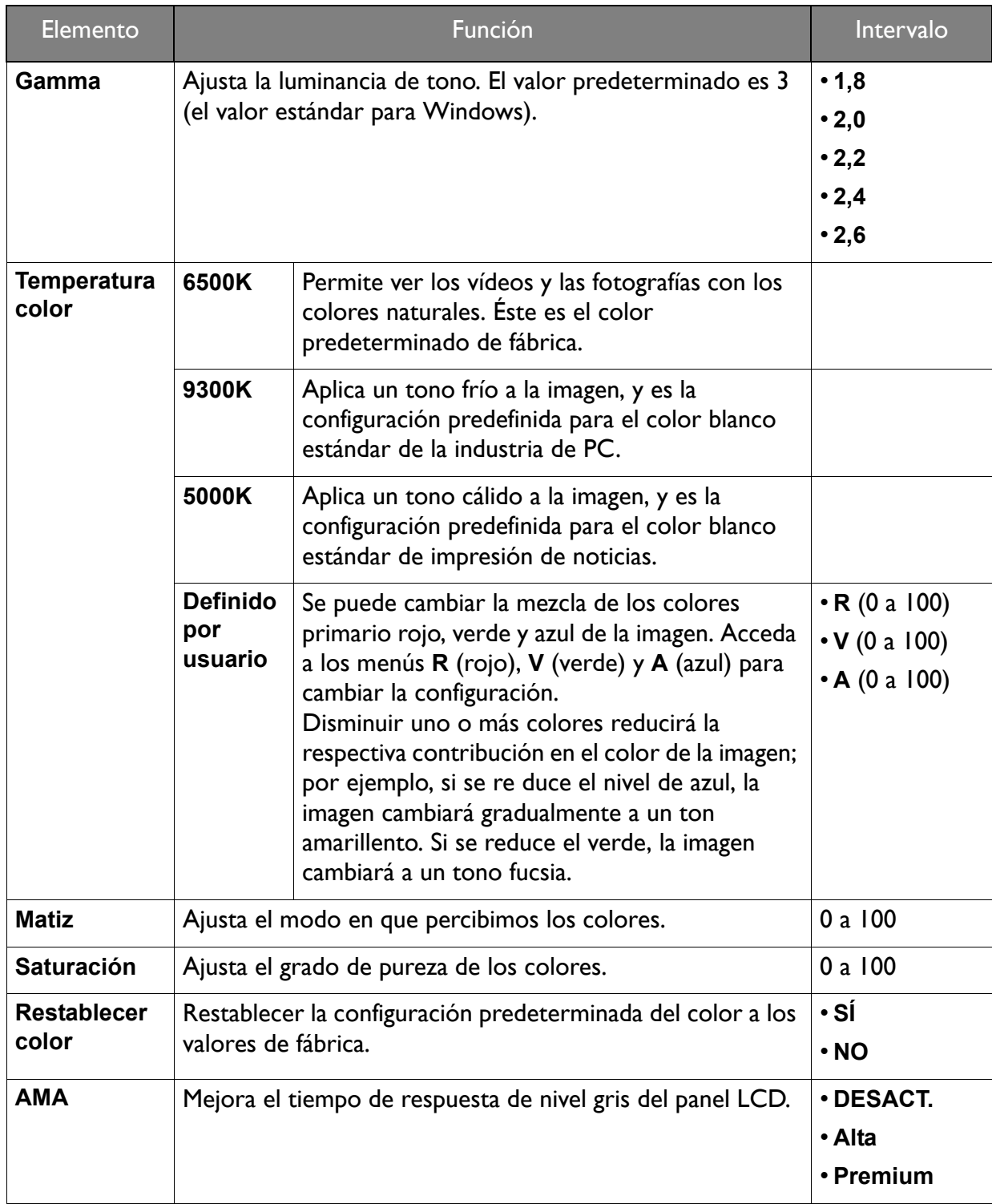

## <span id="page-39-2"></span><span id="page-39-0"></span>Menú Imagen avanzada

Las opciones de menú disponibles varían según las fuentes de entrada, las funciones y la configuración. Las opciones de menú que no están disponibles aparecen marcadas en gris. Y las teclas que no están disponibles se deshabilitarán y desaparecerán los correspondientes iconos de OSD. En modelos sin determinadas funciones, su configuración y los elementos relacionados no aparecerán en el menú.

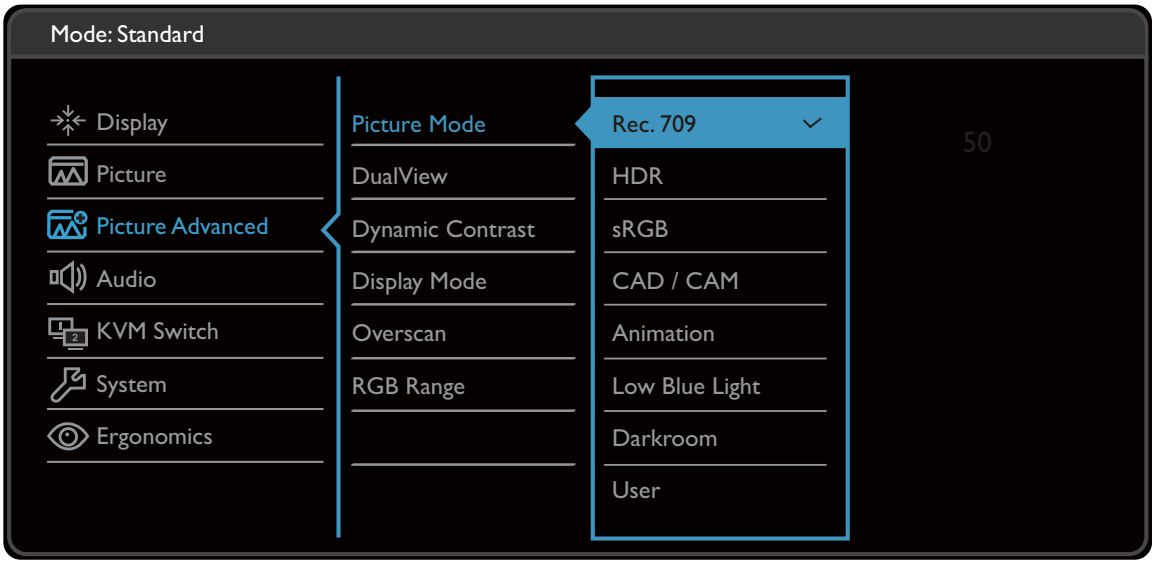

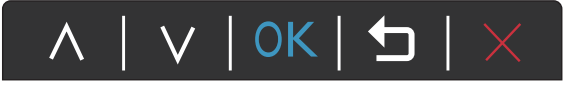

- 1. Seleccione (**Menú**) del menú de teclas de acceso directo.
- 2. Utilice  $\bigwedge$  o  $\bigvee$  para seleccionar **Imagen avanzada**.
- 3. Seleccione  $\blacktriangledown$  para ir a un sub menú y luego utilice  $\land$  o  $\lor$  para seleccionar un elemento del menú.
- 4. Utilice  $\wedge$  o  $\vee$  para realizar ajustes o utilice OK para realizar la selección.
- 5. Para regresar al menú anterior, seleccione  $\blacktriangle$ .
- 6. Para salir del menú, seleccione  $\times$ .

<span id="page-39-1"></span>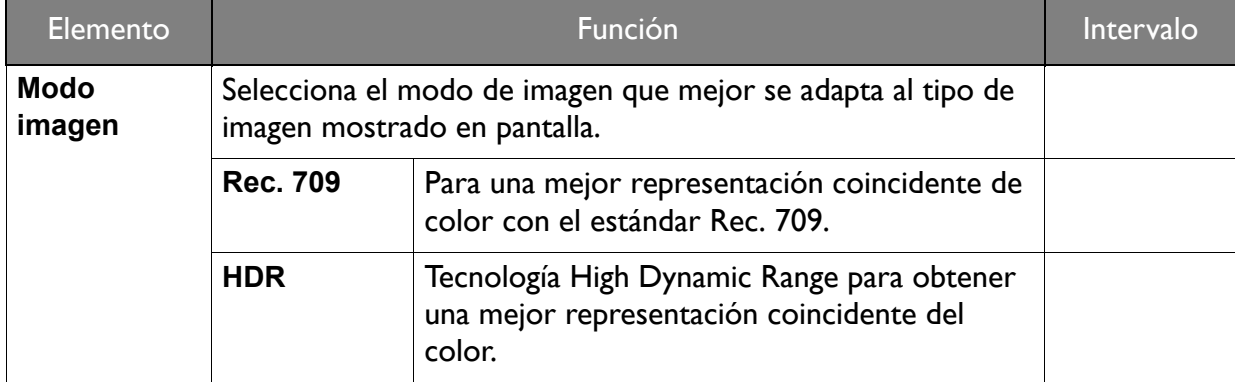

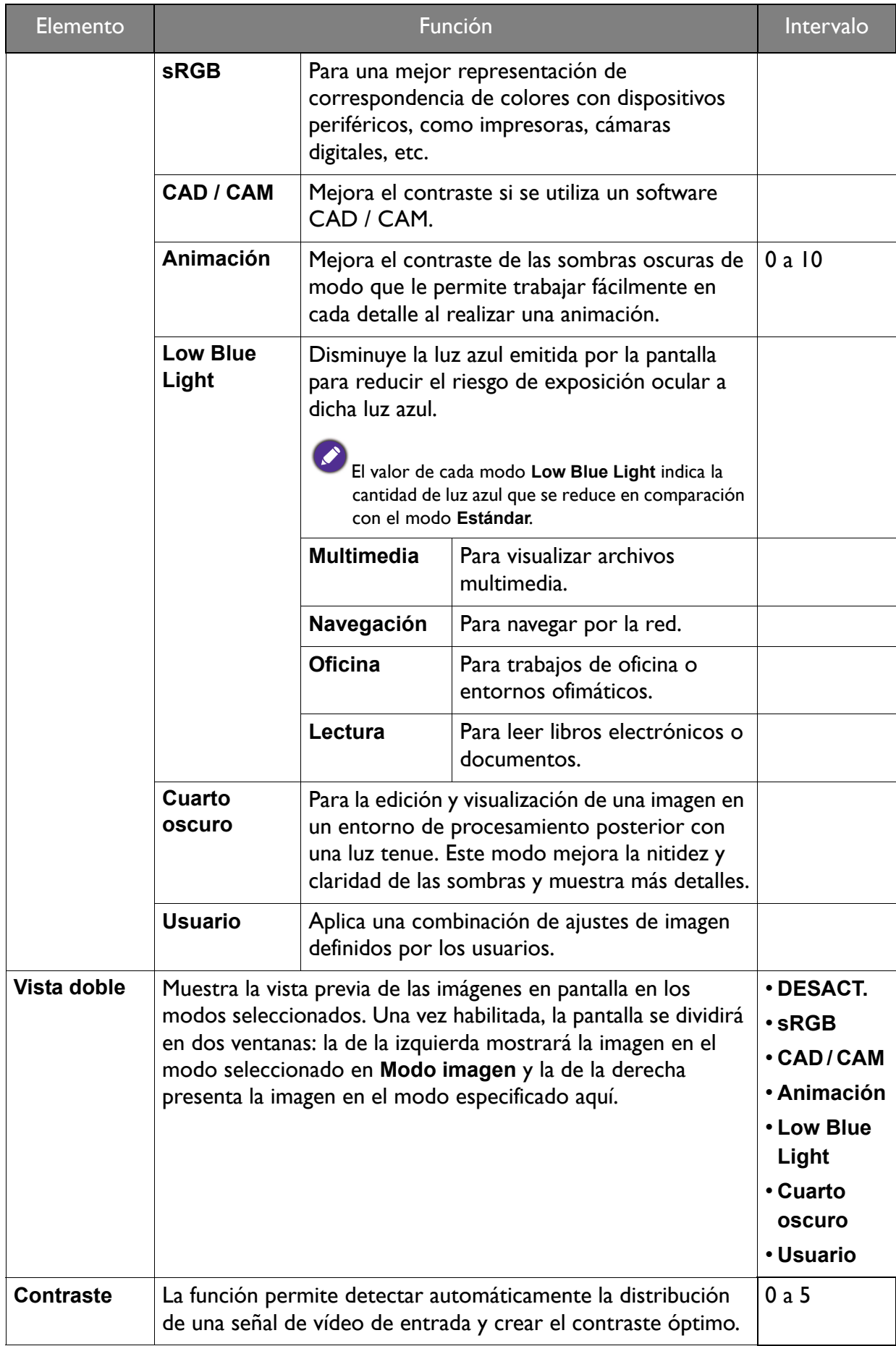

<span id="page-41-0"></span>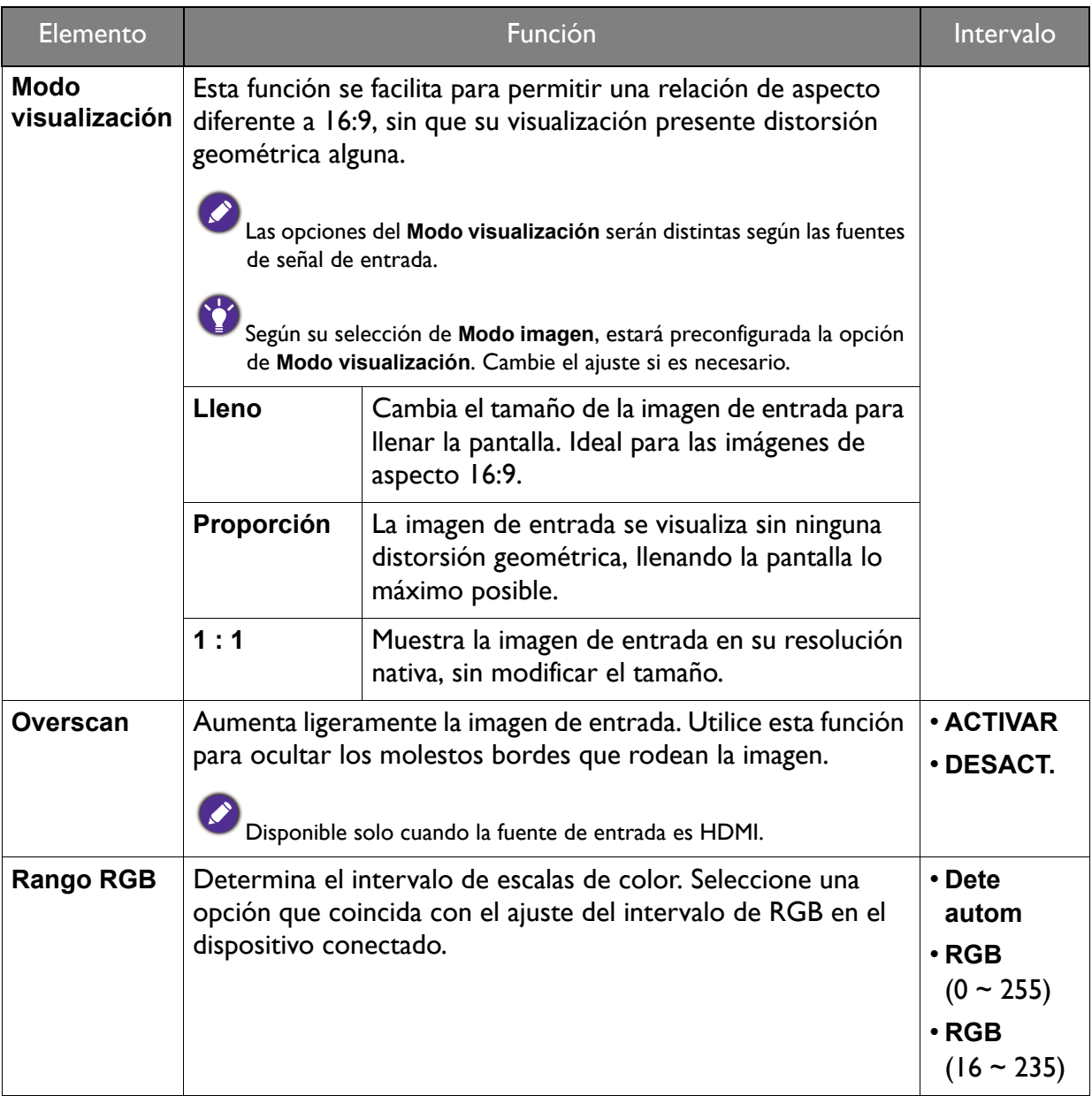

## <span id="page-42-1"></span><span id="page-42-0"></span>Menú Sonido

Las opciones de menú disponibles varían según las fuentes de entrada, las funciones y la configuración. Las opciones de menú que no están disponibles aparecen marcadas en gris. Y las teclas que no están disponibles se deshabilitarán y desaparecerán los correspondientes iconos de OSD. En modelos sin determinadas funciones, su configuración y los elementos relacionados no aparecerán en el menú.

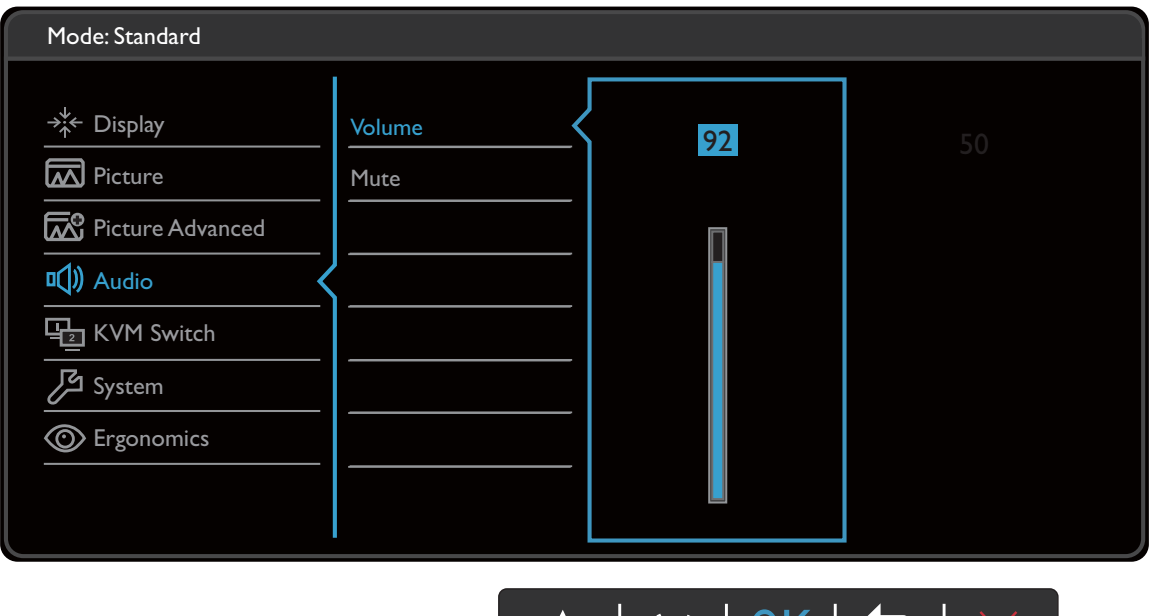

- 1. Seleccione (**Menú**) del menú de teclas de acceso directo.
- 2. Utilice  $\bigwedge$  o  $\bigvee$  para seleccionar **Sonido**.
- 3. Seleccione  $\blacktriangledown$  para ir a un sub menú y luego utilice  $\land$  o  $\lor$  para seleccionar un elemento del menú.

UN

- 4. Utilice  $\wedge$  o  $\vee$  para realizar ajustes o utilice OK para realizar la selección.
- 5. Para regresar al menú anterior, seleccione  $\blacktriangle$ .
- 6. Para salir del menú, seleccione  $\times$ .

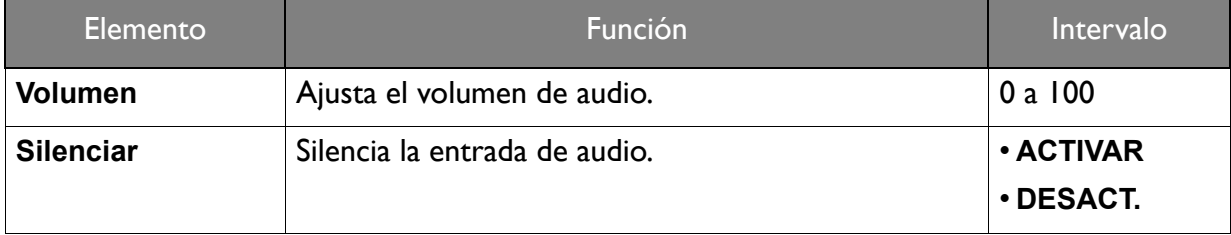

## <span id="page-43-1"></span><span id="page-43-0"></span>Menú Interruptor KVM

Las opciones de menú disponibles varían según las fuentes de entrada, las funciones y la configuración. Las opciones de menú que no están disponibles aparecen marcadas en gris. Y las teclas que no están disponibles se deshabilitarán y desaparecerán los correspondientes iconos de OSD. En modelos sin determinadas funciones, su configuración y los elementos relacionados no aparecerán en el menú.

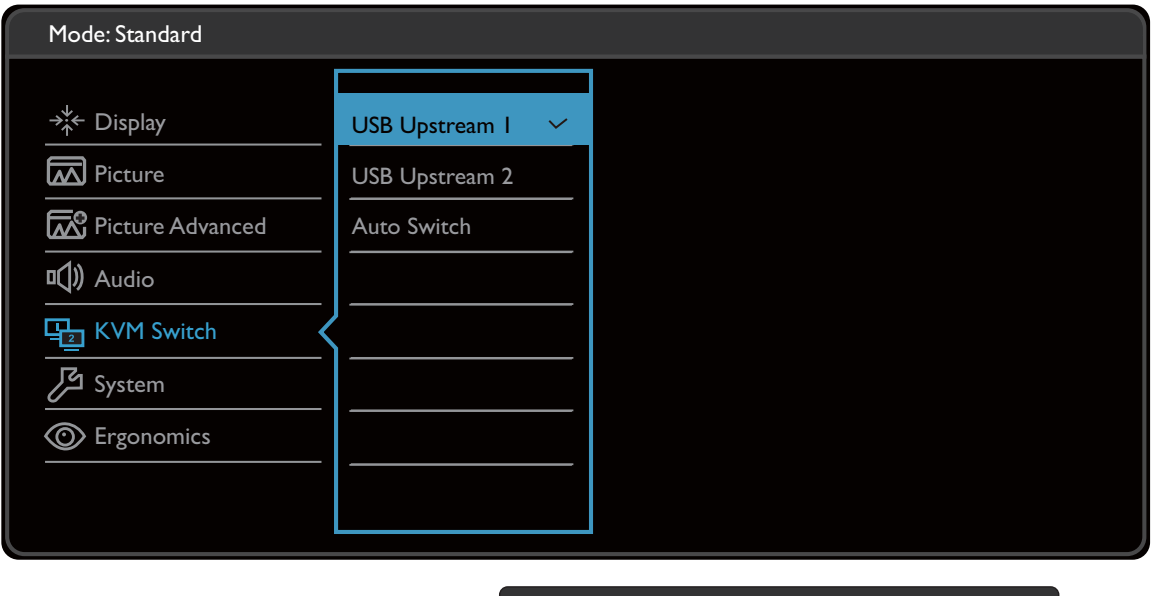

- 1. Seleccione (**Menú**) del menú de teclas de acceso directo.
- 2. Utilice  $\bigwedge$  o  $\bigvee$  para seleccionar **Interruptor KVM**.
- 3. Seleccione  $\blacktriangledown$  para ir a un sub menú y luego utilice  $\land$  o  $\lor$  para seleccionar un elemento del menú.

 $\Lambda$ 

 $\Box$ 

| OK

- 4. Utilice  $\wedge$  o  $\vee$  para realizar ajustes o utilice OK para realizar la selección.
- 5. Para regresar al menú anterior, seleccione  $\blacktriangle$ .
- 6. Para salir del menú, seleccione  $\times$ .

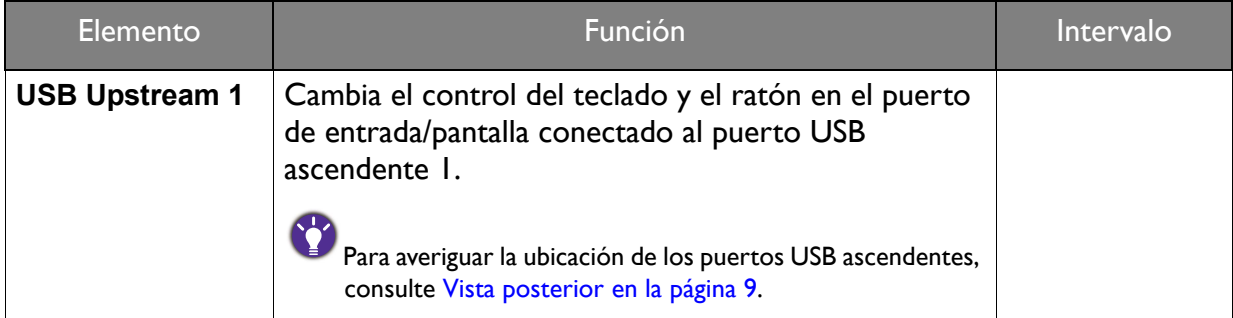

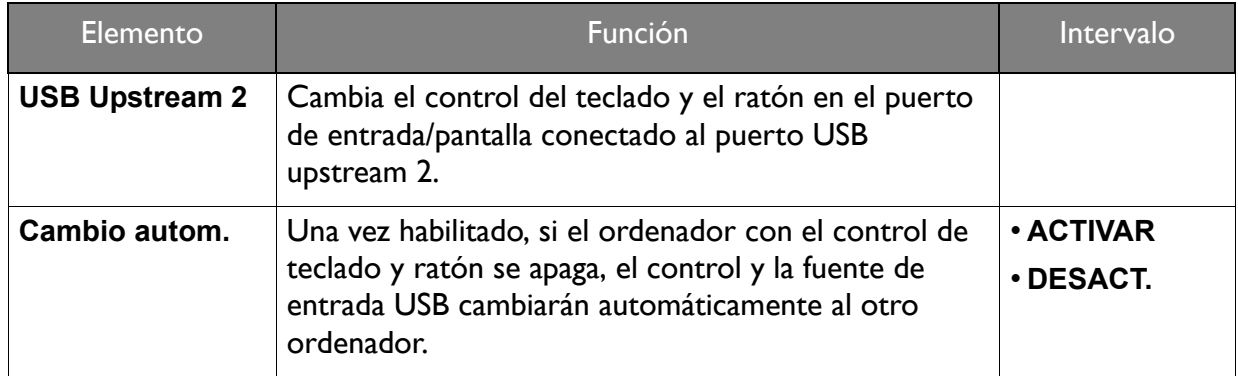

## <span id="page-45-1"></span><span id="page-45-0"></span>Menú Sistema

Las opciones de menú disponibles varían según las fuentes de entrada, las funciones y la configuración. Las opciones de menú que no están disponibles aparecen marcadas en gris. Y las teclas que no están disponibles se deshabilitarán y desaparecerán los correspondientes iconos de OSD. En modelos sin determinadas funciones, su configuración y los elementos relacionados no aparecerán en el menú.

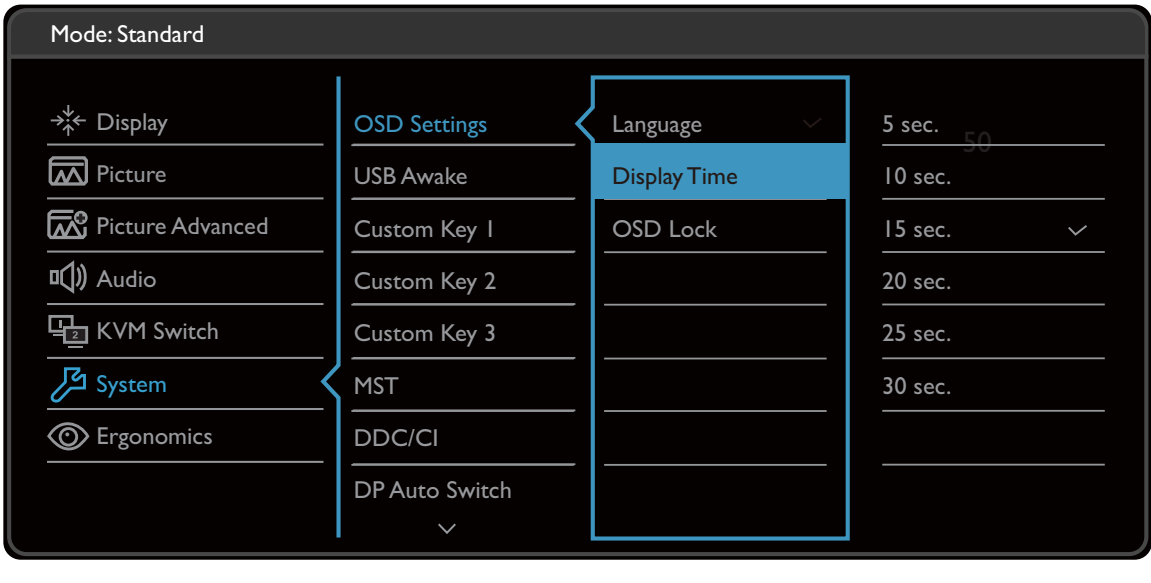

- A | V | OK | 5 | >
- 1. Seleccione (**Menú**) del menú de teclas de acceso directo.
- 2. Utilice  $\bigwedge$  o  $\bigvee$  para seleccionar **Sistema**.
- 3. Seleccione  $\blacktriangledown$  para ir a un sub menú y luego utilice  $\land$  o  $\lor$  para seleccionar un elemento del menú.
- 4. Utilice  $\wedge$  o  $\vee$  para realizar ajustes o utilice OK para realizar la selección.
- 5. Para regresar al menú anterior, seleccione  $\blacktriangle$ .
- 6. Para salir del menú, seleccione  $\times$ .

<span id="page-46-0"></span>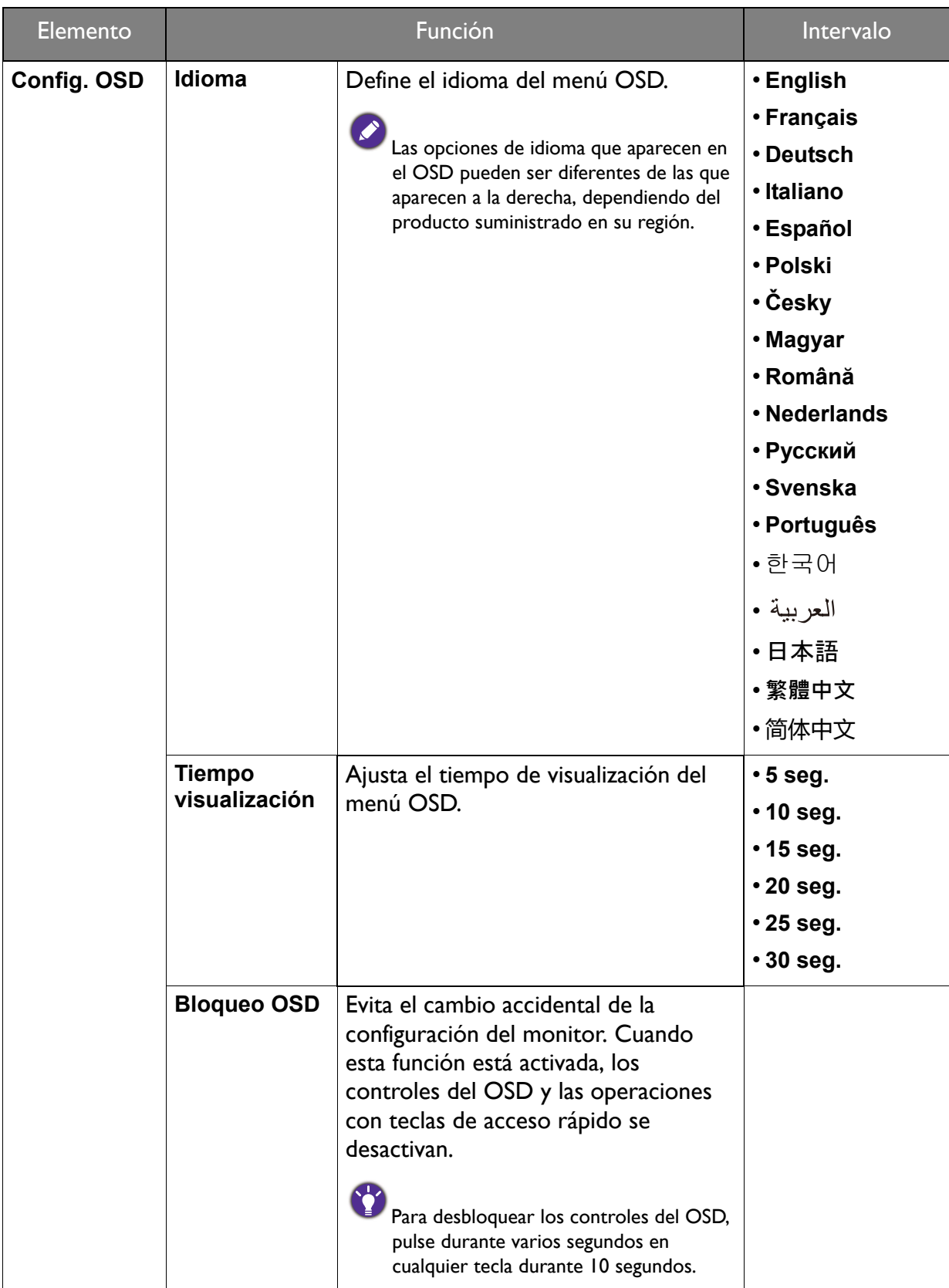

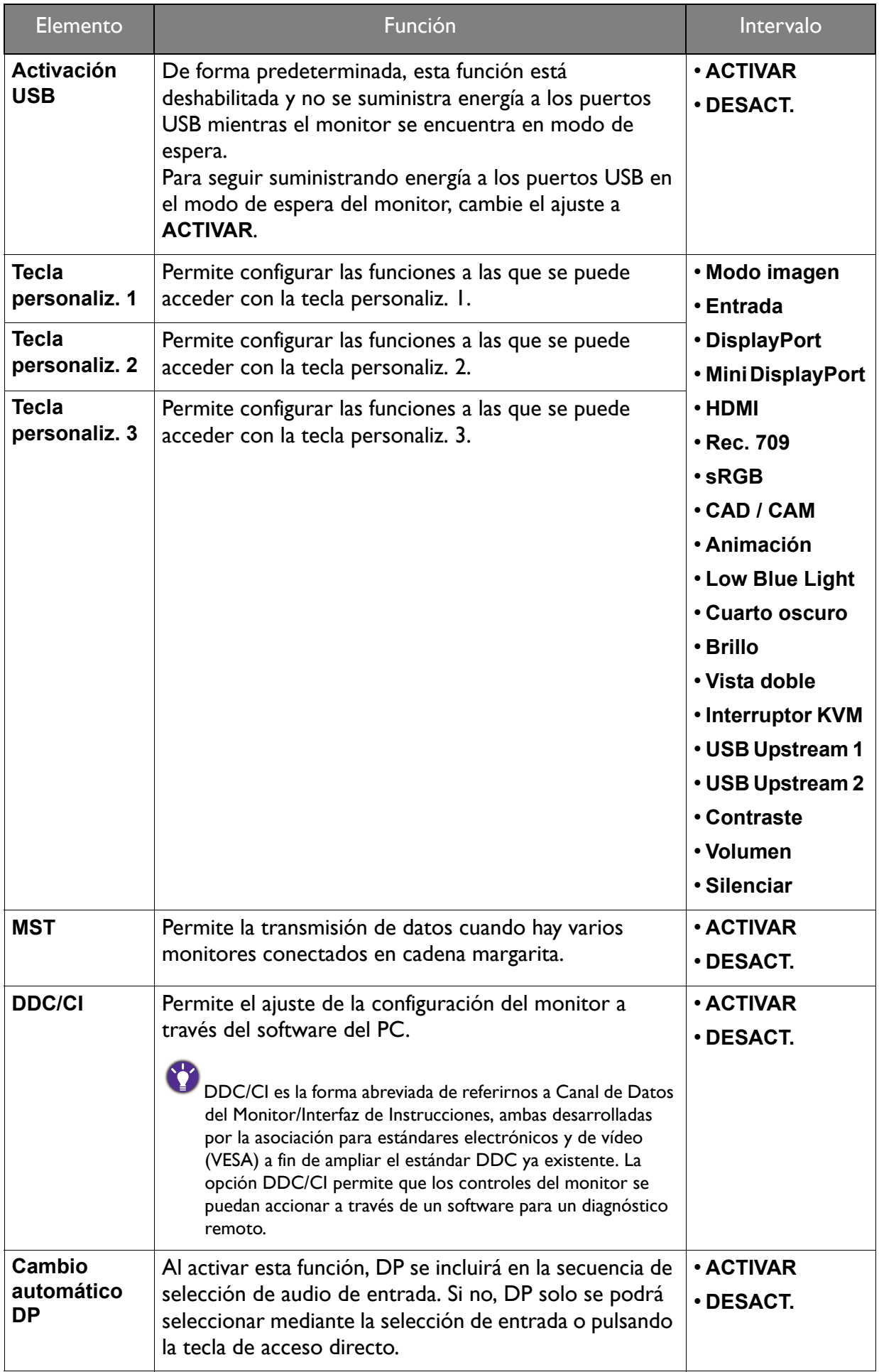

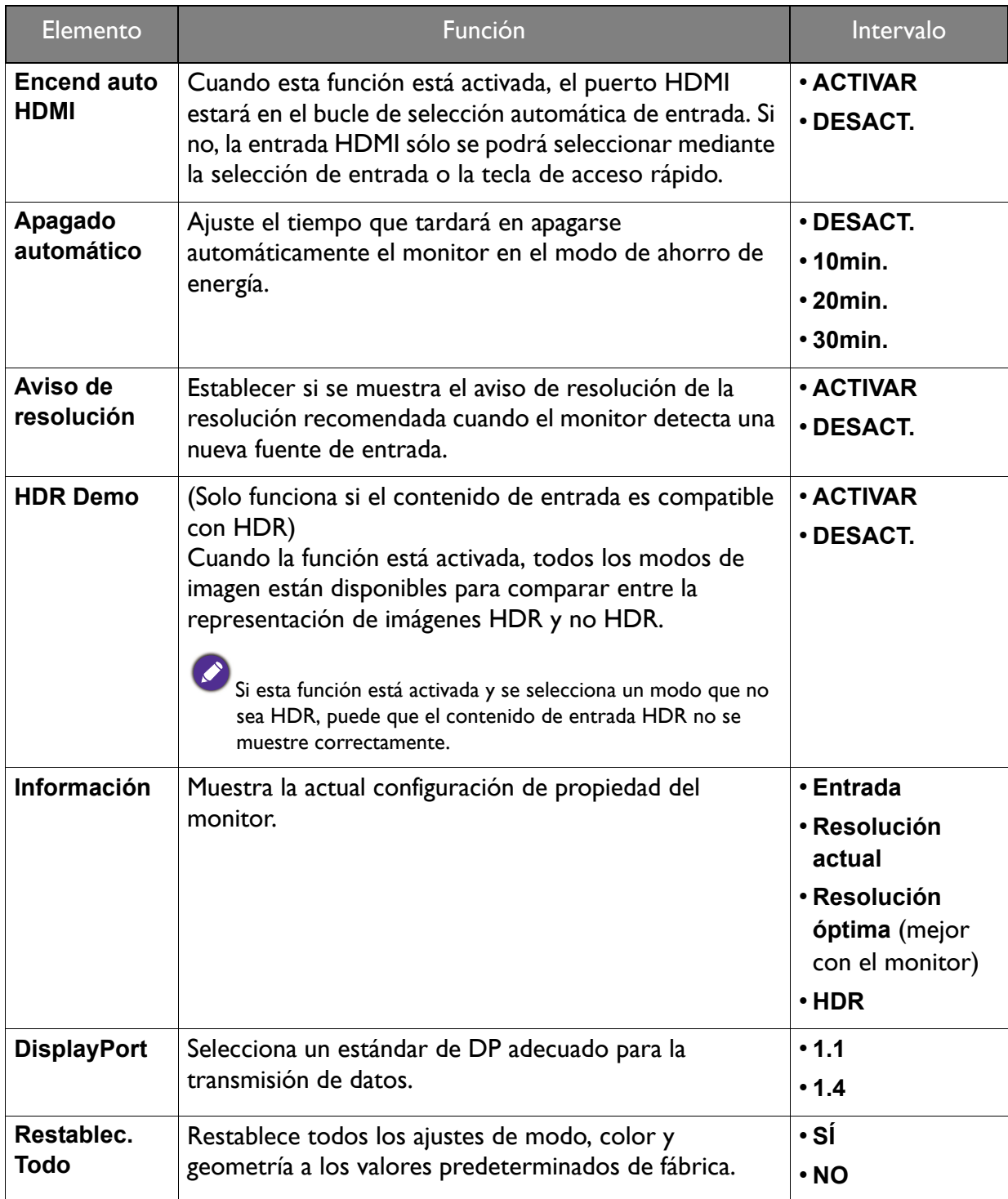

## <span id="page-49-1"></span><span id="page-49-0"></span>Menú Ergonómico

Las opciones de menú disponibles varían según las fuentes de entrada, las funciones y la configuración. Las opciones de menú que no están disponibles aparecen marcadas en gris. Y las teclas que no están disponibles se deshabilitarán y desaparecerán los correspondientes iconos de OSD. En modelos sin determinadas funciones, su configuración y los elementos relacionados no aparecerán en el menú.

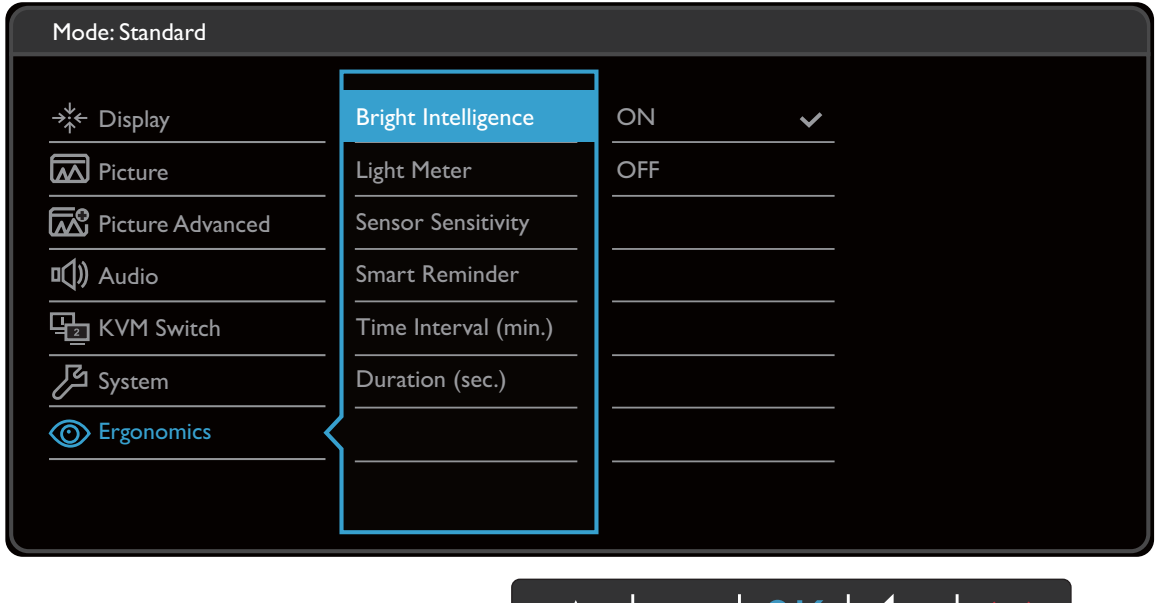

- 1. Seleccione (**Menú**) del menú de teclas de acceso directo.
- 2. Utilice  $\wedge$  o  $\vee$  para seleccionar **Ergonómico**.
- 3. Seleccione  $\blacktriangledown$  para ir a un sub menú y luego utilice  $\land$  o  $\lor$  para seleccionar un elemento del menú.

 $\sqrt{}$ 

- 4. Utilice  $\wedge$  o  $\vee$  para realizar ajustes o utilice OK para realizar la selección.
- 5. Para regresar al menú anterior, seleccione  $\Box$ .
- 6. Para salir del menú, seleccione  $\times$ .

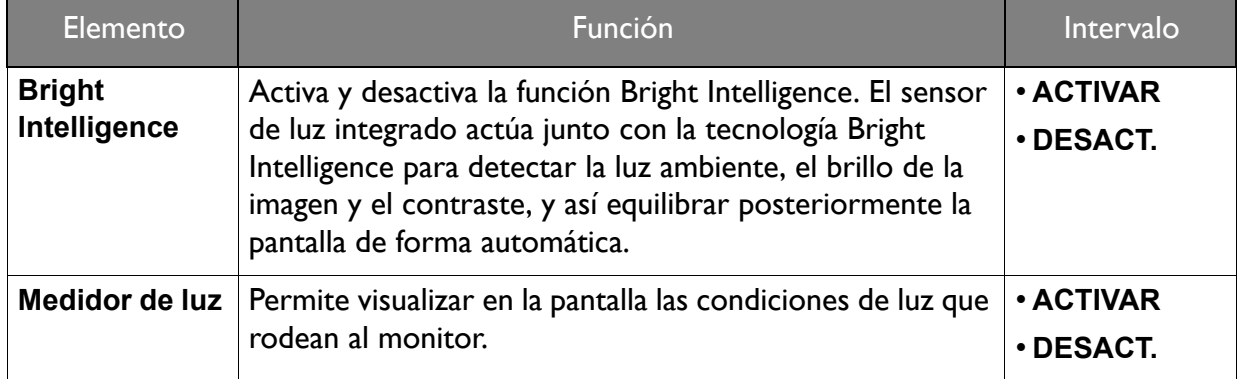

<span id="page-50-0"></span>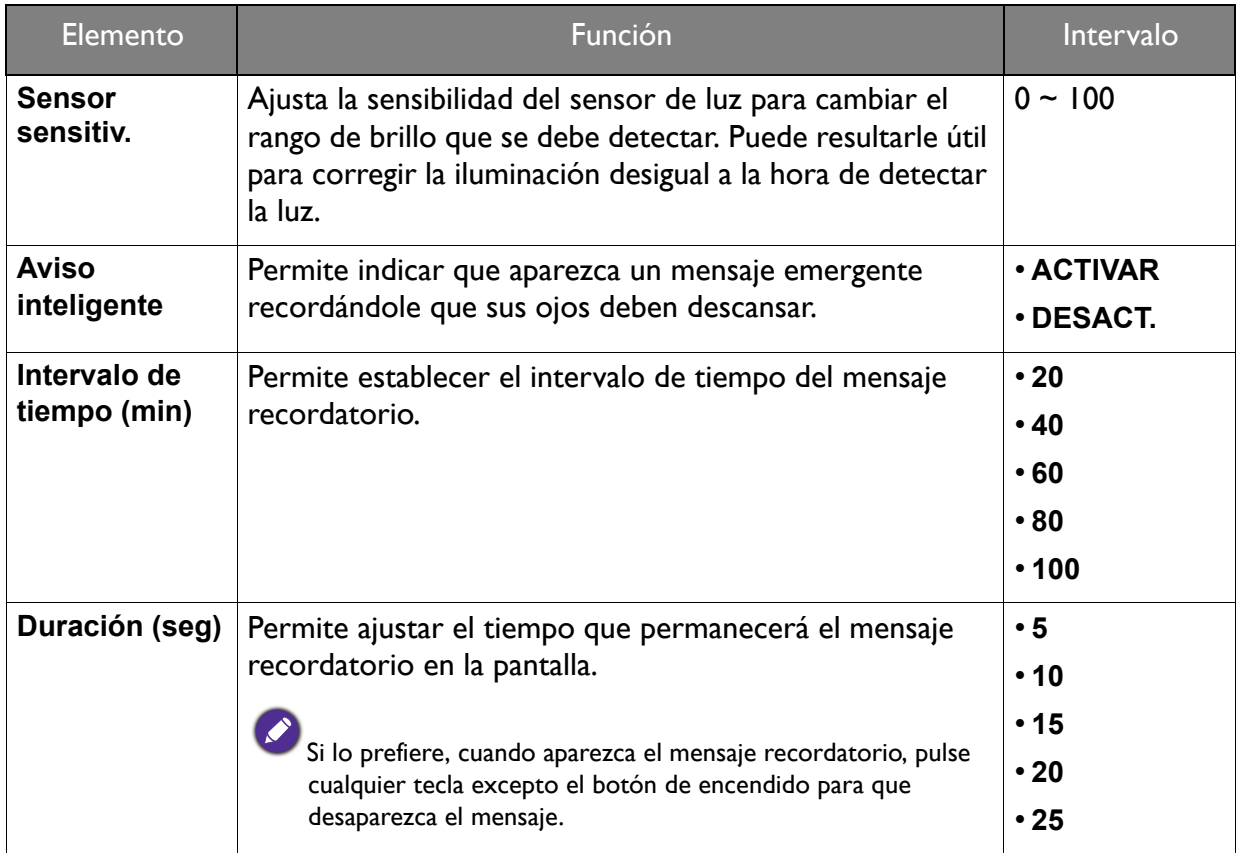

## <span id="page-51-0"></span>Resolución de problemas

#### <span id="page-51-1"></span>Preguntas más frecuentes

#### Imágenes

La imagen aparece borrosa.

Lea las instrucciones del enlace **"Ajustar la resolución de la pantalla"** en el CD y, a continuación, seleccione la frecuencia de actualización y la resolución adecuada y realice los ajustes según indican estas instrucciones.

¿La imagen se muestra borrosa sólo con resoluciones inferiores a la nativa (máxima)?

Lea las instrucciones del enlace **"Ajustar la resolución de la pantalla"** en el CD. Seleccione la resolución nativa.

Se pueden apreciar errores de píxel.

Uno o varios píxeles son negros de forma permanente, uno o varios píxeles son blancos de forma permanente o uno o varios píxeles son rojos, verdes, azules o de cualquier otro color de forma permanente.

- Limpia la pantalla LCD.
	- Apague y vuelva a encender.
- Estos píxeles están continuamente en on o en off y es un defecto innato de la tecnología LCD.
- La tonalidad de la imagen no es correcta.

La imagen presenta un aspecto amarillento, azulado o rosado.

Vaya a **Imagen** y **Restablecer color**, y luego elija **SÍ** para restablecer los ajustes de color a los valores predeterminados de fábrica.

Si la imagen sigue sin mostrarse correctamente y la OSD presenta una tonalidad defectuosa, significa que falta uno de los tres colores primarios en la entrada de señal. Compruebe ahora los conectores del cable de señal. Si alguna patilla se dobla o rompe, póngase en contacto con su proveedor para obtener la asistencia necesaria.

La imagen aparece distorsionada o parpadea.

Lea las instrucciones del enlace **"Ajustar la resolución de la pantalla**" en el CD y, a continuación, seleccione la frecuencia de actualización y la resolución adecuada y realice los ajustes según indican estas instrucciones.

El monitor se utiliza en su resolución nativa, aunque la imagen aún está distorsionada.

Las imágenes de diferentes fuentes de entrada pueden aparecer distorsionadas o alargadas si el monitor se utiliza con la resolución nativa. Para obtener un rendimiento de visualización óptimo en cada fuente de entrada, utilice la función **Modo visualización** para configurar una relación de aspecto adecuada a la fuente de entrada. Consulte [Modo visualización](#page-41-0) en la [página 42](#page-41-0) para más detalles.

- La imagen aparece desviada en una dirección.
- Lea las instrucciones del enlace **"Ajustar la resolución de la pantalla"** en el CD y, a continuación, seleccione la frecuencia de actualización y la resolución adecuada y realice los ajustes según indican estas instrucciones.
- Una sombra débil de la imagen estática exhibida está visible en la pantalla.
- Active la función de administración de energía para que el monitor y el ordenador entren en el modo de suspensión de bajo consumo de energía cuando no estén en uso de manera efectiva.
- Use un protector de pantalla para evitar que ocurra la retención de imagen.

#### Indicador LED de encendido

- El indicador LED se ilumina en blanco o naranja.
	- Si el LED se ilumina en blanco fijo, el monitor estará encendido.
	- Si el indicador LED se ilumina en blanco y aparece en pantalla el mensaje **Frecuencia fuera de intervalo**, esto significa que se está utilizando un modo de visualización que no es compatible con este monitor. Cambie la configuración y utilice un modo compatible. Por favor, lea el apartado **"Modos de pantalla preestablecida"** en el enlace **"Ajustar la resolución de la pantalla"**.
	- Si el indicador LED se ilumina en naranja, el modo de administración de energía se encuentra activo. Pulse cualquier tecla del teclado del ordenador o mueva el ratón. Si no ocurre nada, compruebe los conectores del cable de señal. Si alguna patilla se dobla o rompe, póngase en contacto con su proveedor para obtener la asistencia necesaria.
	- Si el LED está apagado, compruebe la toma de la fuente de alimentación, la fuente de alimentación externa y el interruptor de alimentación principal.

#### Controles OSD

![](_page_52_Picture_12.jpeg)

Los controles OSD no son accesibles.

Para desbloquear los controles del OSD cuando está configurado para que se bloquee, pulse durante varios segundos en cualquier tecla durante 10 segundos.

#### Mensajes OSD

Mensaje **Frecuencia fuera de intervalo** en pantalla durante el proceso de arranque del ordenador

![](_page_52_Picture_17.jpeg)

Si aparece el mensaje **Frecuencia fuera de intervalo** en la pantalla durante el proceso de arranque del ordenador, indica un problema de compatibilidad con el ordenador provocado por el sistema operativo o la tarjeta gráfica. El sistema ajustará la frecuencia de actualización automáticamente. Simplemente espere hasta que se inicie el sistema operativo.

#### Sonido

- Los altavoces integrados no emiten ningún sonido. (solo determinados modelos)
	- Compruebe si el cable para introducir las señales de audio que desea está bien conectado. Consulte [Conecte los auriculares. en la página 13](#page-12-1) para obtener más información.
	- Suba el volumen (puede que esté silenciado o demasiado bajo).
	- Desconecte los auriculares y/o los altavoces externos. (Si están conectados al monitor, los altavoces integrados se silencian automáticamente.)
- Los altavoces externos no emiten ningún sonido.
- Desconecte los auriculares (si están conectados al monitor).
- Compruebe si la salida de línea está bien conectada.
- Si los altavoces externos se alimentan mediante USB, compruebe que la conexión USB es correcta.
- Suba el volumen de los altavoces externos (quizá esté silenciado o demasiado bajo).

#### Sensores

- El sensor de luz del monitor no funciona bien.
- El sensor de luz se encuentra en la parte frontal inferior del monitor. Compruebe:
- Si ha retirado el adhesivo de protección del sensor.
- Si la función Bright Intelligence se ha activado. Active **Ergonómico** > **Bright Intelligence**.
- Si hay cualquier obstáculo delante del sensor que evite que el sensor detecte la luz correctamente.
- Si hay cualquier objeto o tela de color brillante delante del sensor. Los colores brillantes (sobre todo el blanco y los fluorescentes) reflejan la luz e impiden que el sensor detecte las principales fuentes de luz.

![](_page_53_Picture_17.jpeg)

#### **HDR**

- Aparece el mensaje **HDR: Emulado** en la pantalla.
- Esto significa que el contenido de entrada no es compatible con HDR y que el monitor está en el modo HDR emulado. Consulte [Trabajar con la tecnología HDR en la página 33](#page-32-1) para comprobar si se usa un reproductor y un contenido compatibles, así como el cable certificado.

#### Conexión MST

![](_page_53_Picture_22.jpeg)

La función MST no funciona.

- Asegúrese de que está seleccionado **ACTIVAR** en **Sistema** > **MST**.
- Asegúrese de que la tarjeta gráfica del ordenador admite DP 1.4 para MST.

## <span id="page-54-0"></span>¿Necesita más ayuda?

Si los problemas persisten tras consultar este manual, por favor, contacte con el lugar donde adquirió el producto o visite la página web local de<www.BenQ.com>para obtener más asistencia o servicio de atención al cliente local.